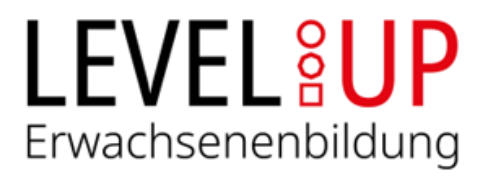

# Handbuch zur Akkreditierungsdatenbank Level Up - Erwachsenenbildung

## **für Bildungsträger**

[https://akkreditierung.levelup-erwachsenenbildung.at](https://akkreditierung.levelup-erwachsenenbildung.at/)

Das Handbuch dient als Anleitung für die Durchführung von Akkreditierungen in der Akkreditierungsdatenbank von Level Up. Weiters enthält es Informationen zur konkreten Nachweiserbringung für die Akkreditierung.

Stand April 2024

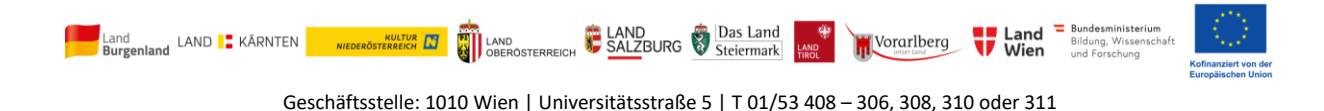

office@levelup-eb.at | www.levelup-erwachsenenbildung.at

\_\_\_\_\_\_\_\_\_\_\_\_\_\_\_\_\_\_\_\_\_\_\_\_\_\_\_\_\_\_\_\_\_\_\_\_\_\_\_\_\_\_\_\_\_\_\_\_\_\_\_\_\_\_\_\_\_\_\_\_\_\_\_\_\_\_\_\_\_\_\_\_\_\_\_\_\_\_\_\_\_\_\_

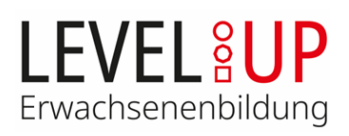

## Inhaltsverzeichnis

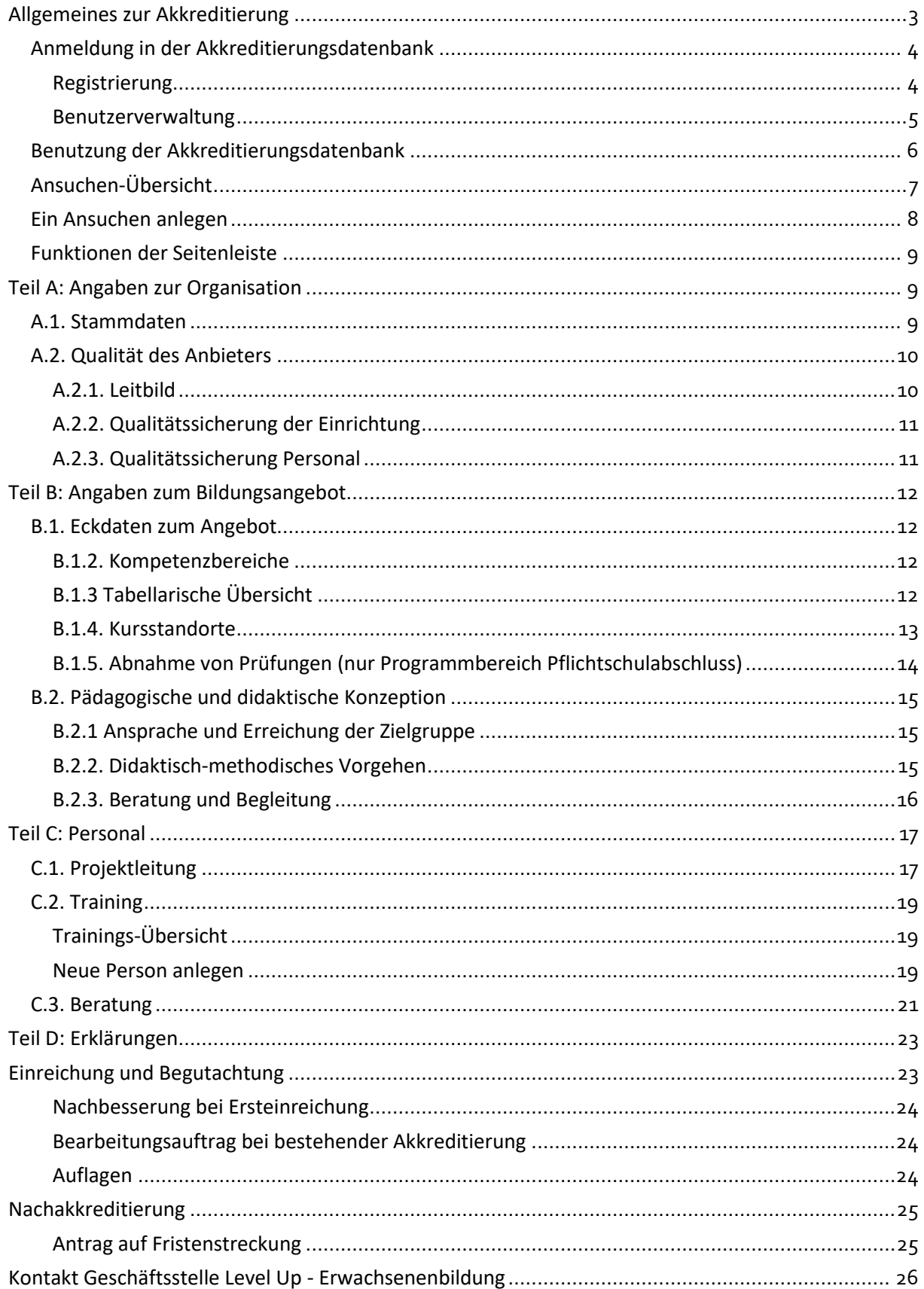

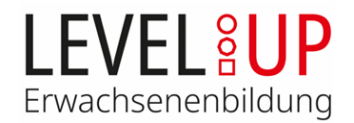

## <span id="page-2-0"></span>**Allgemeines zur Akkreditierung**

Akkreditiert werden Bildungsangebote in den Bereichen "Basisbildung" und "Nachholen des Pflichtschulabschlusses" gemäß Programmplanungsdokument (PPD) von Level Up - Erwachsenenbildung, ehemals Initiative Erwachsenenbildung (IEB). Die Akkreditierung eines Bildungsangebots ist Voraussetzung für ein Förderansuchen im Rahmen von Level Up, begründet jedoch keinen Rechtsanspruch auf Zuerkennung einer Förderung.

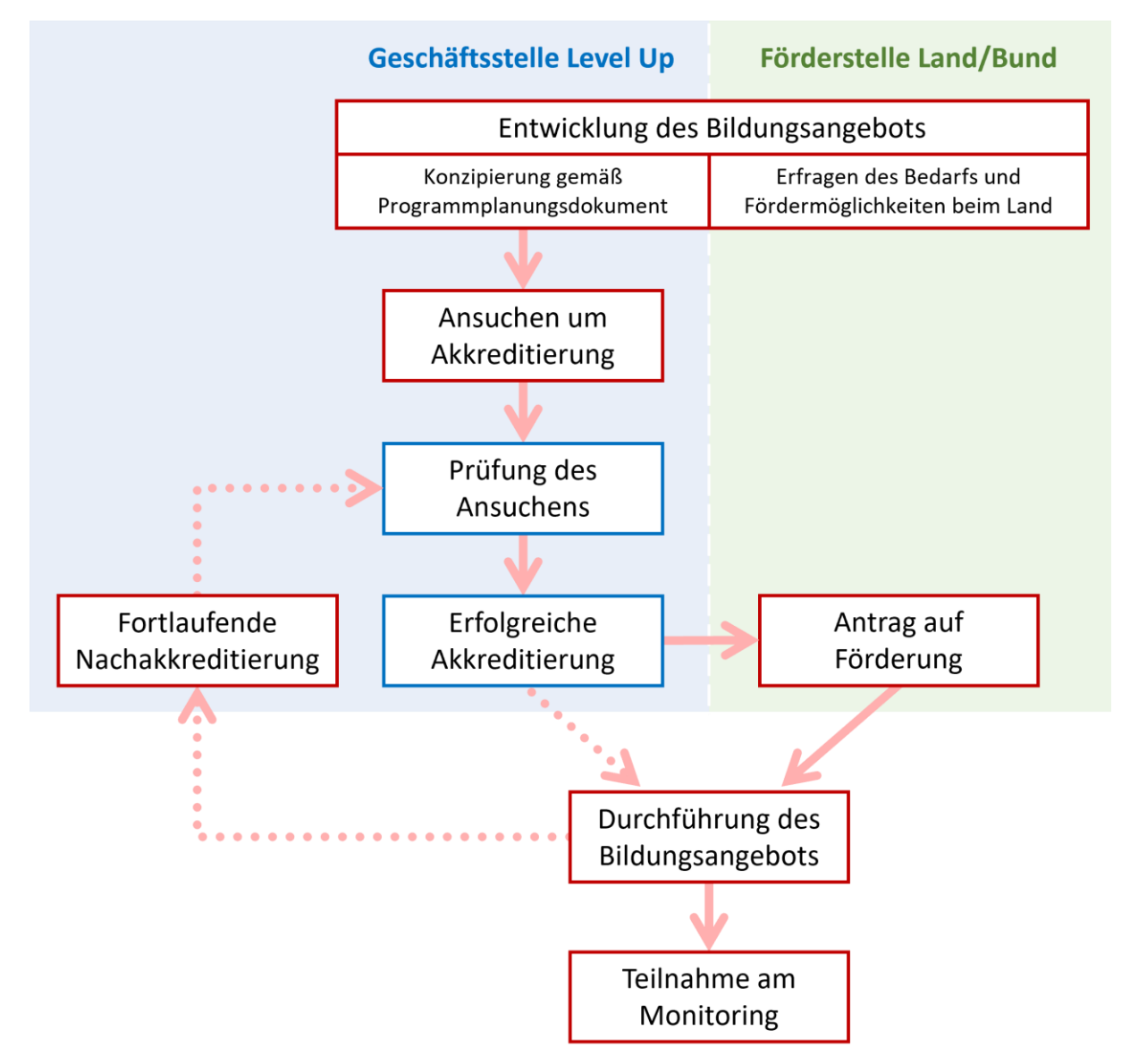

Der Akkreditierungsprozess wird über die Akkreditierungsdatenbank von Level Up abgewickelt. Nach formal korrekter Einreichung von Akkreditierungsansuchen, werden die Ansuchen von der Akkreditierungsgruppe begutachtet. Die Entscheidung über die Akkreditierung trifft die Akkreditierungsgruppe in ihren Sitzungen. Neue Akkreditierungsansuchen sind daher ca. 4 Wochen vor der nächsten Sitzung der Akkreditierungsgruppe einzureichen. Die Sitzungstermine sind auf der Website von Level Up veröffentlicht[: www.levelup-erwachsenenbildung.at](http://www.levelup-erwachsenenbildung.at/)

Die Akkreditierung erfolgt vom Ausstellungsdatum der Erstakkreditierung bis zum Ende der Programmperiode. Ergeben sich innerhalb des Akkreditierungszeitraumes wesentliche Änderungen des Bildungsangebots (z.B. Änderungen der Standorte, Kursumfang, Personal, siehe PPD 4.3.), so sind

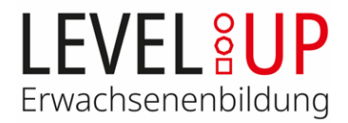

diese vom Bildungsträger umgehend zur Nachakkreditierung einzureichen (siehe Abschnitt "[Nachak](#page-24-0)[kreditierung](#page-24-0)"). Mit der Bearbeitung eines begutachteten Ansuchens wird eine neue Version angelegt. Bildungsträger sehen nur den Ist-Zustand, die Geschäftsstelle kann die Vorversionen einsehen.

## <span id="page-3-0"></span>**Anmeldung in der Akkreditierungsdatenbank**

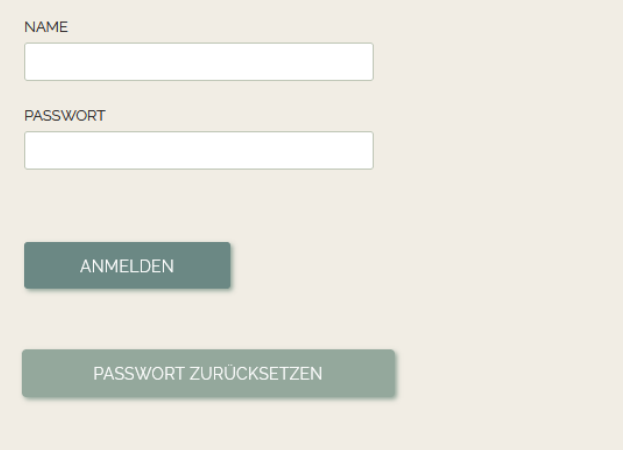

Wenn Sie noch keine Zugangsdaten haben, registrieren Sie sich bitte hier.

Um Ihre Organisation in der Akkreditierungsdatenbank anzulegen, registrieren Sie sich bitte mit einem Benutzerkonto.

Wenn **Sie** bereits ein Konto haben, melden Sie sich auf der Startseite mit Ihren Benutzerdaten an. Sollten Sie Ihr Passwort vergessen haben, können Sie es zurücksetzen.

Hat Ihre **Organisation** bereits einen Zugang, legen Sie bitte ein neues Benutzerkonto über ein Admin-Konto an (siehe [Benutzerverwaltung\)](#page-4-0), da Sie sonst die Ansuchen Ihrer Organisation nicht einsehen können.

#### <span id="page-3-1"></span>**Registrierung**

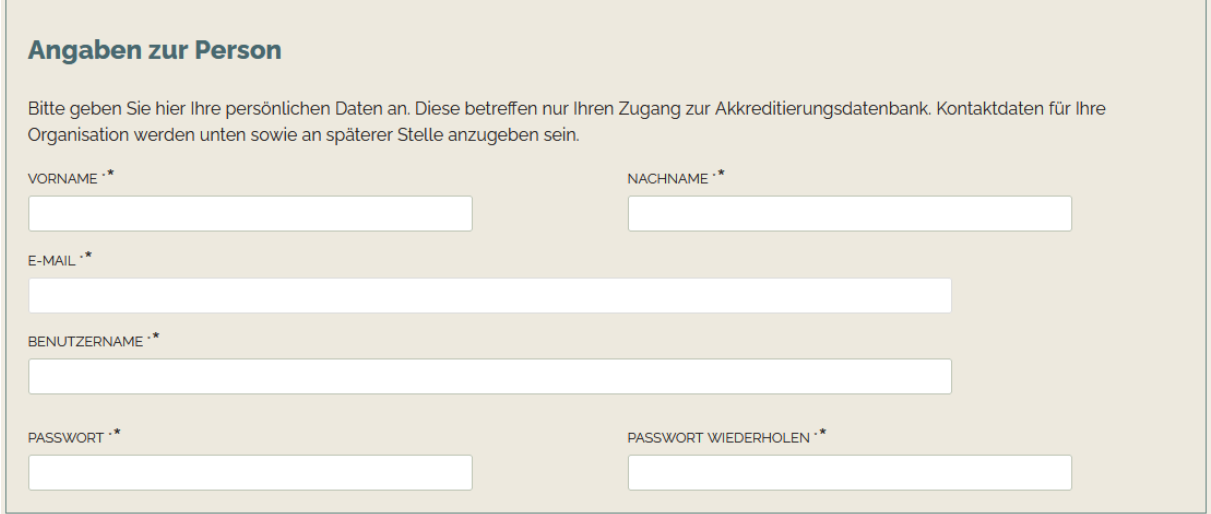

Zur Registrierung geben Sie bitte Ihren Namen und Ihre E-Mail-Adresse an und wählen einen Benutzernamen und ein Passwort. Die angegebene E-Mail-Adresse wird für die Kontoverwaltung verwendet, wie in der Datenschutzerklärung beschrieben.

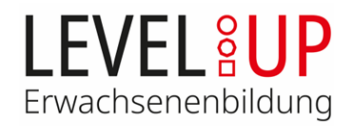

#### **Ihre Organisation**

RECHTSGÜLTIGER VEREINS- BZW. FIRMENNAME \*\*

Geben Sie den rechtsgültigen Namen Ihrer Organisation gemäß Vereinsregister-/Firmenbuchauszug an.

Ist Ihre **Organisation bereits** in der Datenbank mit einem Benutzerkonto **registriert**, können Sie über die Benutzerverwaltung in diesem Konto neue Benutzer/innen anlegen (siehe unten).

Ich gebe die Einwilligung zur oben genannten Datenverarbeitung.\*

Ihre Einwilligung zur Datenverarbeitung ist erforderlich, um sich in der Akkreditierungsdatenbank registrieren zu können.

#### <span id="page-4-0"></span>**Benutzerverwaltung**

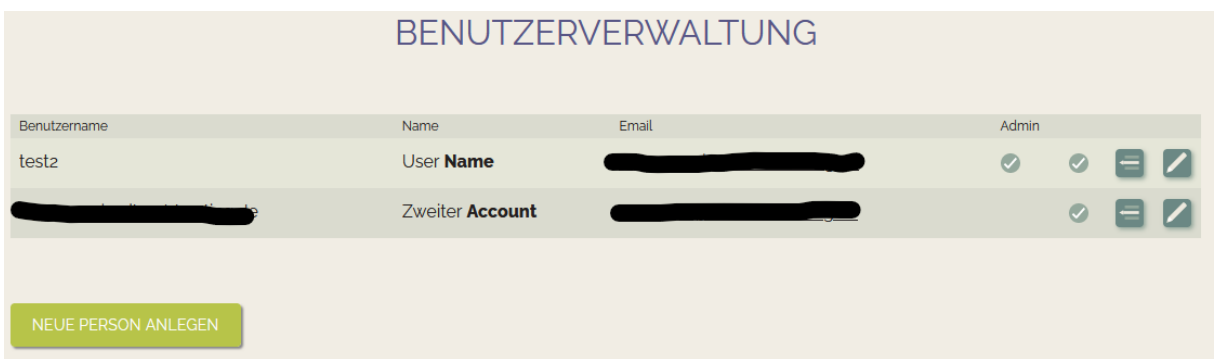

Sofern Sie Admin-Rechte besitzen, sehen Sie in der Übersicht Ihre aktiven und inaktiven User und können Einträge bearbeiten und neue Personen anlegen. Um einen neues Benutzerkonto für ihre Organisation anzulegen, klicken Sie auf den Button "Neue Person anlegen".

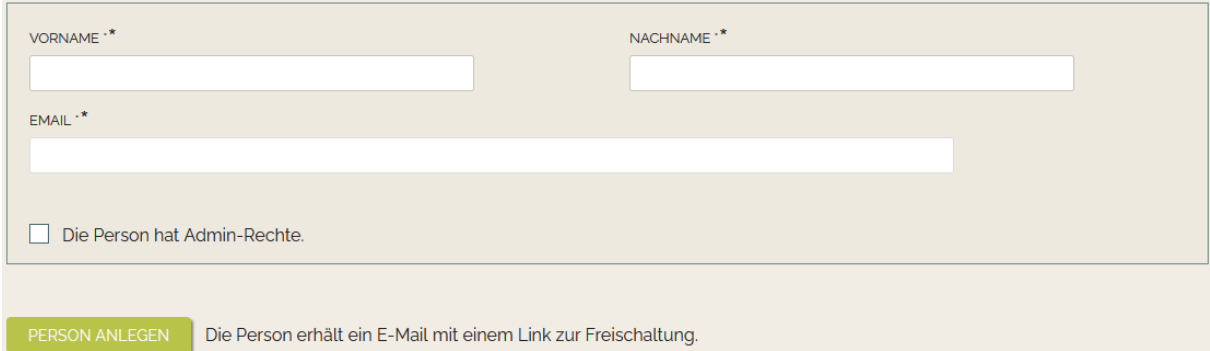

Geben Sie Name und E-Mail-Adresse des neuen Users an und klicken Sie auf "Person anlegen". Die Person erhält eine E-Mail-Benachrichtigung an die angegebene Adresse und wird gebeten, ein Passwort anzulegen und die Datenverarbeitung zu erlauben. Danach kann das neue Benutzerkonto verwendet werden.

In der Benutzerverwaltung haben Sie die Möglichkeit, Admin-Rechte zu vergeben. **Nur Personen mit Admin-Rechten können neue Benutzerkonten anlegen und diese bearbeiten**. Alle anderen Funktionen der Datenbank stehen für alle User gleichermaßen zur Verfügung.

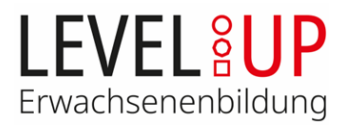

## <span id="page-5-0"></span>**Benutzung der Akkreditierungsdatenbank**

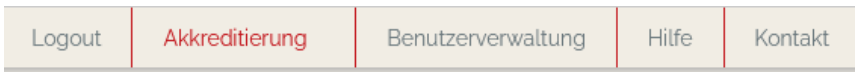

Über das Menü in der Kopfzeile können Sie zwischen dem Login-Bereich, Ihren Akkreditierungsdaten, der Benutzerverwaltung und dem Hilfebereich wechseln.

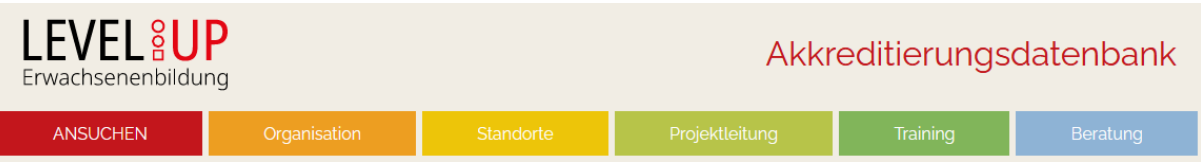

Im Akkreditierungsbereich können Sie die Angaben zur **Organisation, die Standorte und das Personal** (Projektleitung, Training und Beratung) über die Menüpunkte separat bearbeiten. Diese Angaben gelten **für die gesamte Organisation**.

In den einzelnen Akkreditierungsansuchen ordnen Sie dann die Standorte und Personen den Ansuchen zu und führen die Informationen so zu einem Ansuchen zusammen. Die einzelnen Ansuchen reichen Sie zur Akkreditierung ein. Nach Einreichung werden die Ansuchen begutachtet. Während ein Ansuchen in Begutachtung ist, können die eingereichten Datensätze nicht von Träger bearbeitet werden.

## *Es empfiehlt sich, die Angaben zur Organisation, die Standorte und die Personaldaten zuerst zu befüllen, bevor Sie ein Ansuchen anlegen.*

An vielen Stellen in der Datenbank finden Sie neben den inhaltlichen Erklärungstexten und Hinweisen zu den einzelnen Punkten zusätzlich einen Infokasten. Wenn Sie auf das Symbol C klicken, finden Sie relevante Anerkennungskriterien für die Akkreditierung.

Alle hochgeladenen Dokumente sind eindeutig zu kennzeichnen (z. B. durch Logo, Fußzeile), sodass ersichtlich ist, welcher Organisation das Dokument zuzuordnen ist. Beachten Sie, dass Dokumente bei der Ersteinreichung eines neuen Ansuchens nicht älter als 6 Monate sind. Achten Sie auf schlüssige und nachvollziehbare Beschreibungen. Eine erwachsenengerechte und zielgruppenadäquate Konzeption ist Voraussetzung für eine Akkreditierung.

Alle Informationen sind durch Dateiuploads (PDFs, Word/Excel-Dokumente, Bilder) bereitzustellen. Eine Mehrfachauswahl von Dateien im Upload-Dialog ist möglich (Halten Sie dafür die Strg-Taste gedrückt, während Sie die Dateien markieren.). Sollten Sie zusätzliche Anmerkungen zu einzelnen Uploads haben, können Sie diese über die Schaltfläche "Ich will eine Anmerkung machen" hinterlassen. Die Anmerkung ersetzt nicht den Dateiupload und sollte bei neuen Uploads entfernt werden.

ICH WILL EINE ANMERKUNG MACHEN

**Wenn Sie ein neues Dokument hochladen, das ein bestehendes ersetzt, löschen Sie bitte das alte Dokument.** Die früheren Ansuchen-Versionen sind in der Datenbank archiviert und können im Begutachtungsprozess herangezogen werden. **Im aktuellen Ansuchen selbst sollten nur derzeit gültige Dokumente hinterlegt sein.**

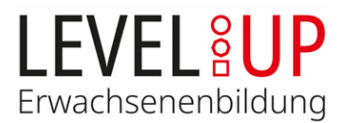

## <span id="page-6-0"></span>**Ansuchen-Übersicht**

In der Übersichtsliste sehen Sie alle Ihre angelegten Akkreditierungsansuchen. Zusätzlich werden verschiedene Informationen und Funktionen zu den Ansuchen angegeben.

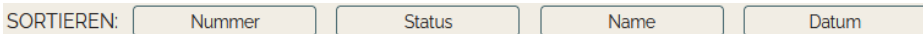

Die Übersichtsliste lässt sich nach verschiedenen Kriterien sortieren: Nach der Ansuchennummer (aufsteigend), dem Status der Ansuchen (Ansuchen mit Bearbeitungsbedarf stehen oben), dem Namen des Bildungsangebots (alphabetisch) und nach dem Bearbeitungsdatum (letzte Begutachtung zuerst).

Der Status der Ansuchen wird unterhalb der Bezeichnung des Bildungsangebots angezeigt:

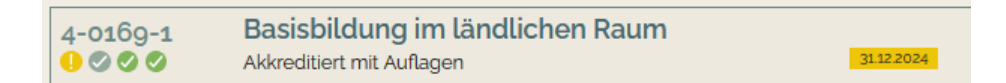

Die vier Symbole unter der Ansuchennummer zeigen den Bearbeitungs- und Begutachtungsstatus des Ansuchens. Das erste Symbol gibt Ihnen Informationen zum Ansuchen, das zweite zu den Angaben zur Organisation, das dritte zum Bereich Training und das vierte zum Bereich Beratung. Wenn Sie mit der Maus über die Symbole fahren, wird angezeigt, was die jeweiligen Symbole bedeuten.

Grauer Haken: Die Angaben in dem Bereich sind vollständig, noch keine Begutachtung

Grüner Haken: Eine positive Begutachtung ist erfolgt

Gelbes Rufzeichen: Die Angaben sind unvollständig oder es wurden Änderungen gemacht, die noch nicht zur Begutachtung eingereicht wurden

Oranges Rufzeichen: Eine negative Begutachtung ist erfolgt, es besteht Nachbesserungsbedarf

Ungefüllter Kreis: Das Personal oder die Angaben zur Organisation befinden sich in einem anderen Ansuchen in Begutachtung

Ist die Akkreditierung Ihres Ansuchens mit Auflagen verbunden, wird die nächste Frist in der Übersicht angezeigt. Eine nähere Information wird Ihnen angezeigt, wenn Sie mit der Maus über die Frist fahren:

Nächste Frist (Beratung) 00.09.2027

Am Ende der Zeile finden Sie für jedes Ansuchen die Funktionsleiste. Hier erhalten Sie Zugriff auf die Bearbeitung des Ansuchens, die aktuelle Akkreditierungsbestätigung, eine Personal- u. Standortliste oder können das Ansuchen zur Begutachtung einreichen. Die Funktionen im Detail:

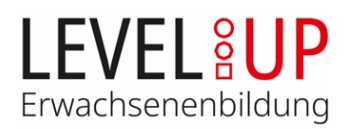

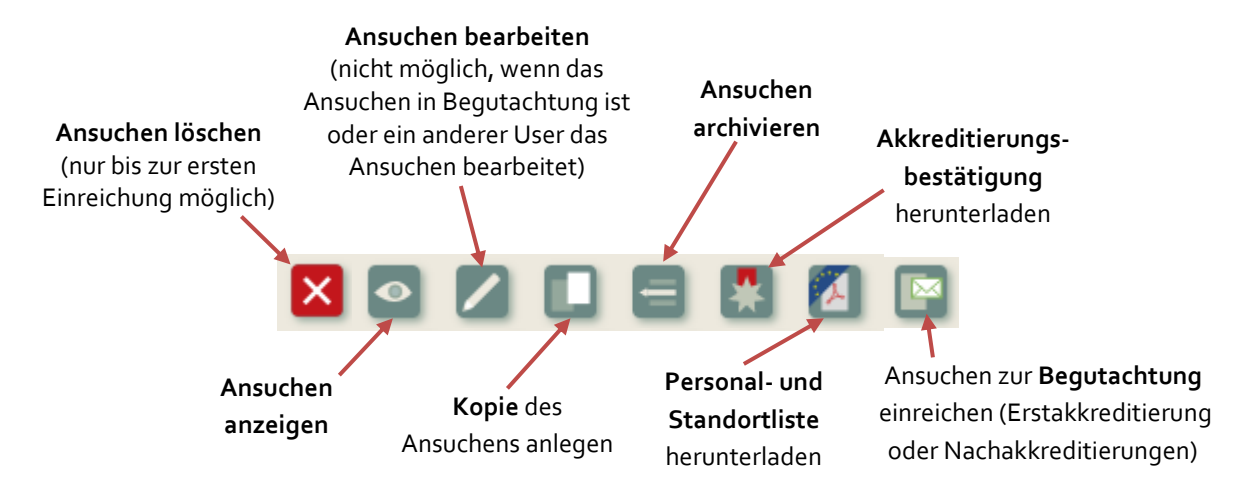

Die Bearbeitung von Ansuchen kann aus verschiedenen Gründen gesperrt sein. In diesem Fall erscheint ein Schloss-Symbol anstelle des Bearbeiten-Buttons:

weißes Schloss auf rotem Grund: Das Ansuchen wurde zur Begutachtung eingereicht. Diese Sperre kann nicht aufgehoben werden.

**nd** rotes Schloss auf weißem Grund: Das Ansuchen wird durch einen anderen User bearbeitet. Durch einen Klick auf das Schloss-Symbol wird dem User die Bearbeitung entzogen, ungespeicherte Änderungen verfallen.

## <span id="page-7-0"></span>**Ein Ansuchen anlegen**

#### **Neues Ansuchen starten**

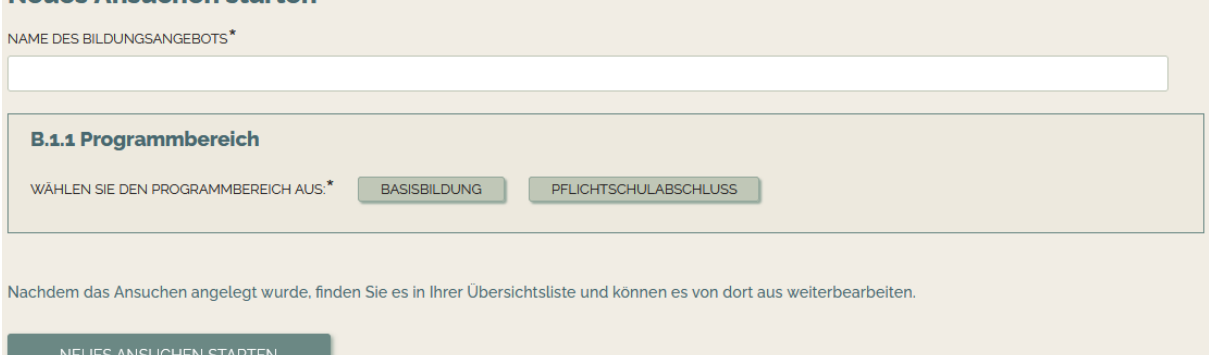

Um ein neues Ansuchen anzulegen, klicken Sie auf den Button "Neues Ansuchen anlegen", geben Sie den Namen des Bildungsangebots an und wählen Sie den Programmbereich aus. Es können Bildungsangebote aus dem Bereich Basisbildung oder Kurse zum Nachholen des Pflichtschulabschlusses akkreditiert werden. Der Name kann frei gewählt werden, die Nummer des Ansuchens wird automatisch vergeben. Mit dem Klick auf den Button "Neues Ansuchen starten" gelangen Sie zurück in die Ansuchen-Übersicht, wo Ihnen das neue Ansuchen nun zur Bearbeitung zur Verfügung steht.

Klicken Sie für die Bearbeitung nun auf das Bleistift-Symbol. Im Ansuchen finden Sie am rechten Rand eine Leiste zur Schnellnavigation. Es empfiehlt sich, das Ansuchen während der Bearbeitung hin und wieder zu speichern, um einem Datenverlust vorzubeugen.

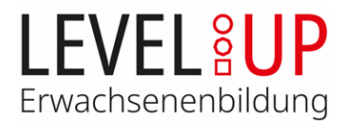

## <span id="page-8-0"></span>**Funktionen der Seitenleiste**

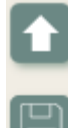

Zum Seitenanfang scrollen

Bearbeitung speichern

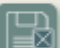

Bearbeitung speichern und Ansuchen schließen

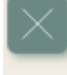

Ansuchen ohne Speichern schließen

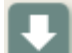

Zum Seitenende scrollen

## <span id="page-8-1"></span>**Teil A: Angaben zur Organisation**

Am Anfang jedes Ansuchens werden Ihnen die hinterlegten Angaben zur Organisation angezeigt. Sie können diese über den Button "Organisation: Daten bearbeiten" im Ansuchen oder über den Menüpunkt "Organisation" bearbeiten*. Befindet sich ein Ansuchen Ihrer Organisation gerade in Begutachtung, sind diese Daten gesperrt und können nur eingesehen aber nicht bearbeitet werden.*

*Die Vollständigkeit und Aktualität der Angaben zur Organisation (Teil A) ist bei jedem Akkreditierungsansuchen zu überprüfen und zu bestätigen.*

Wir bestätigen die Aktualität und Richtigkeit der Angaben unter A.

## <span id="page-8-2"></span>**A.1. Stammdaten**

Tragen Sie folgende Stammdaten zur Trägerorganisation ein:

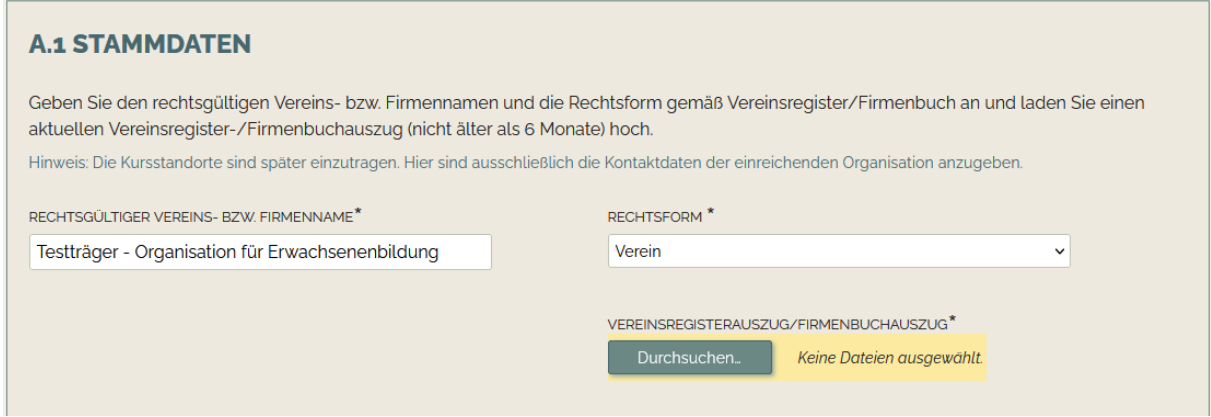

- Rechtsgültiger Name der Organisation gemäß Vereinsregister/Firmenbuch.
- ▶ Rechtsform gemäß Vereinsregister/Firmenbuch

Als Nachweis ist ein Vereinsregister-/Firmenbuchauszug hochzuladen. Dieser darf bei der Ersteinreichung nicht älter als 6 Monate sein.

*Wird das Bildungsprogramm von einer selbstständig agierenden Organisationseinheit der Trägerorganisation durchgeführt, beziehen Sie alle folgenden Fragen bitte auf die Organisationseinheit.*

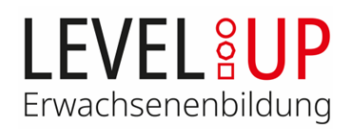

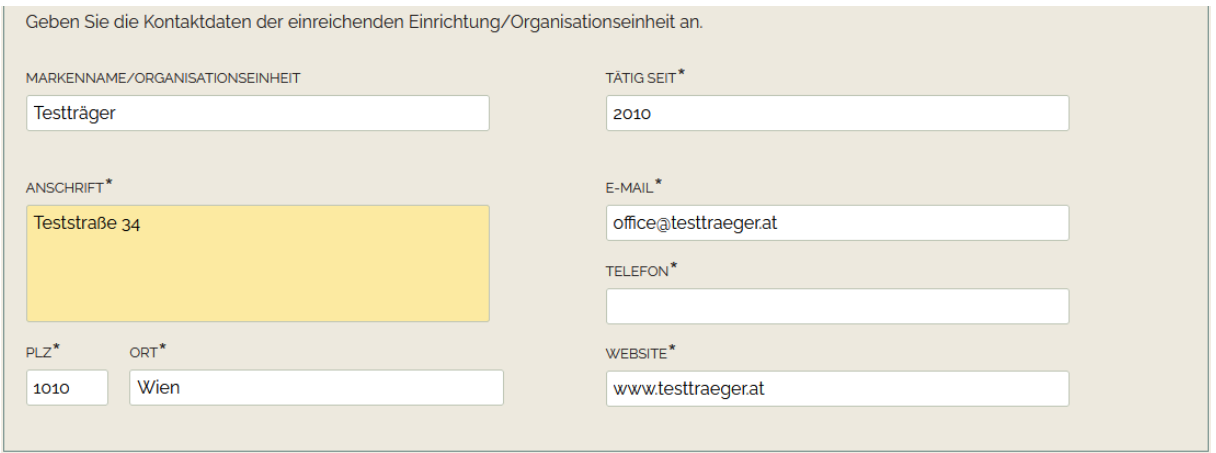

**Optional KANN** ein Marken-/Rufname Ihrer Organisation, z.B. Abkürzung bzw. die Organisationseinheit angegeben werden. Der **Markenname bzw. Organisationseinheit** wird in die Monitoring-Datenbank übertragen und **erscheint auf den Zertifikaten in der Basisbildung**. Auf der Akkreditierungsbestätigung werden **beide** Bezeichnungen angeführt. Überlegen Sie daher, ob die Angabe für Ihre Einrichtung erforderlich bzw. sinnvoll ist.

Bei den Kontaktdaten bitte eine allgemeine E-Mail-Adresse und Telefonnummer der Organisation, wenn eine selbstständig agierende Organisationseinheit einreicht, allgemeine E-Mail-Adresse und Telefonnummer der Organisationseinheit angeben. Spezifische Kontaktpersonen für die Akkreditierungsansuchen werden pro Ansuchen im Punkt C.1 festgelegt.

## <span id="page-9-0"></span>**A.2. Qualität des Anbieters**

#### <span id="page-9-1"></span>**A.2.1. Leitbild**

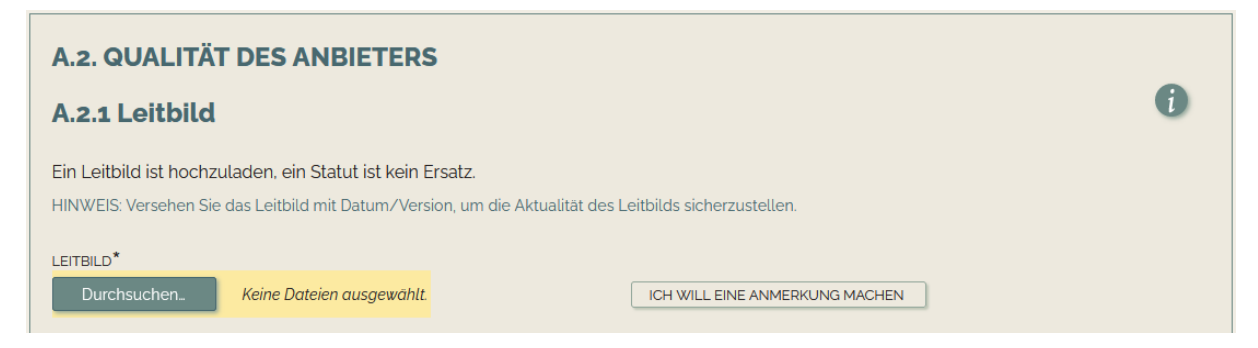

Im Leitbild müssen die Zielsetzungen sichtbar sein. Ein Erwachsenenbildungsbezug muss klar erkennbar sein. Als Nachweis der Aktualität weisen Sie bitte Datum und Version aus.

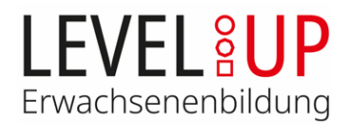

#### <span id="page-10-0"></span>**A.2.2. Qualitätssicherung der Einrichtung**

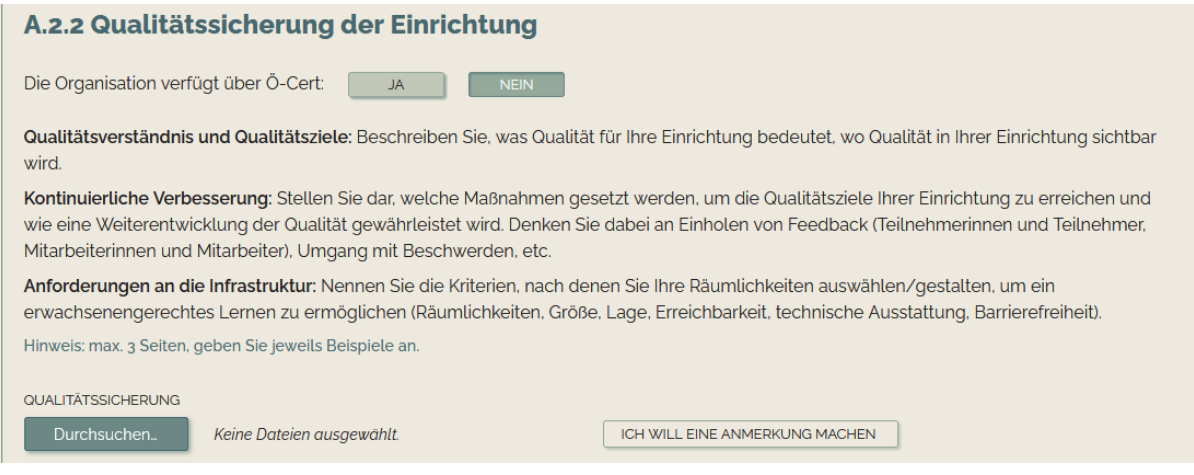

Als Nachweis der Qualitätssicherung wird ein gültiges Ö-Cert anerkannt. Spätestens nach Ablauf der bei Ö-Cert festgelegten sechsmonatigen Toleranzgrenze ist ein neues Ö-Cert hochzuladen und zur Nachakkreditierung einzureichen.

Liegt kein Ö-Cert vor, beschreiben Sie auf maximal 3 Seiten die Qualitätssicherung und -entwicklung Ihrer Einrichtung hinsichtlich der angegebenen Punkte. Geprüft wird, ob das Qualitätsverständnis zu den Strukturen der Organisation passt, ob es transparent ist, ob die Anforderungen an die Infrastruktur für die Umsetzung der geplanten Bildungsangebote geeignet sind.

#### <span id="page-10-1"></span>**A.2.3. Qualitätssicherung Personal**

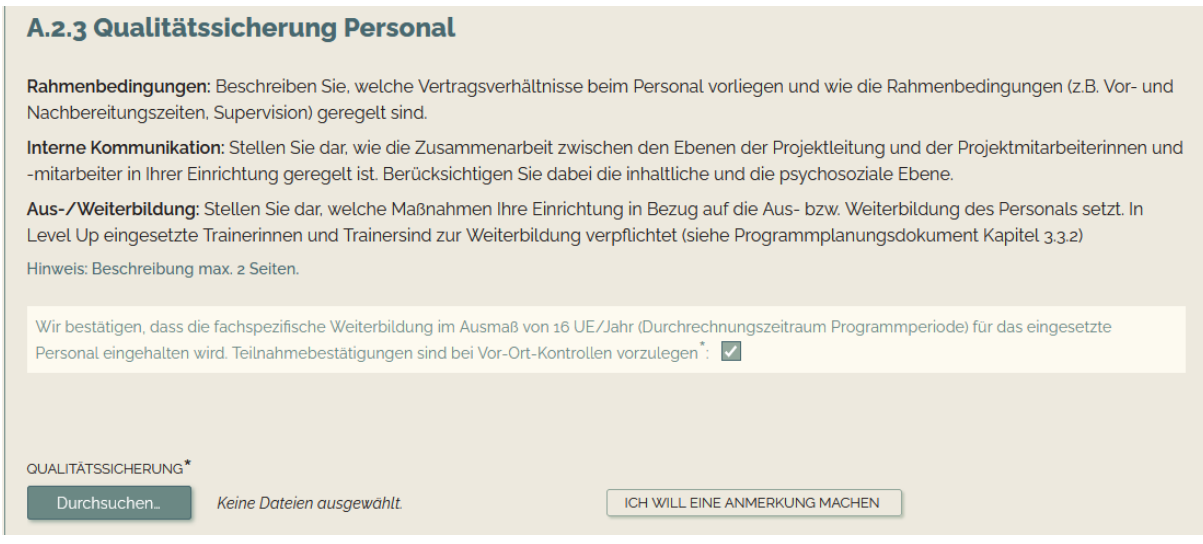

Beschreiben Sie auf maximal 2 Seiten die Rahmenbedingungen, die internen Kommunikationsprozesse und Maßnahmen zur Aus- und Weiterbildung unter Berücksichtigung der angegebenen Punkte.

Die Weiterbildungsvorgabe von 16 UE pro Jahr für das Trainingspersonal (Der Durchrechnungszeitraum ist die Programmperiode) ist einzuhalten und die Erklärung verpflichtend anzuhaken.

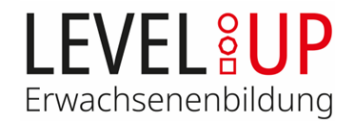

## <span id="page-11-0"></span>**Teil B: Angaben zum Bildungsangebot**

## <span id="page-11-1"></span>**B.1. Eckdaten zum Angebot**

#### <span id="page-11-2"></span>**B.1.2. Kompetenzbereiche**

Wählen Sie die Kompetenzbereiche, die das Bildungsangebot umfasst.

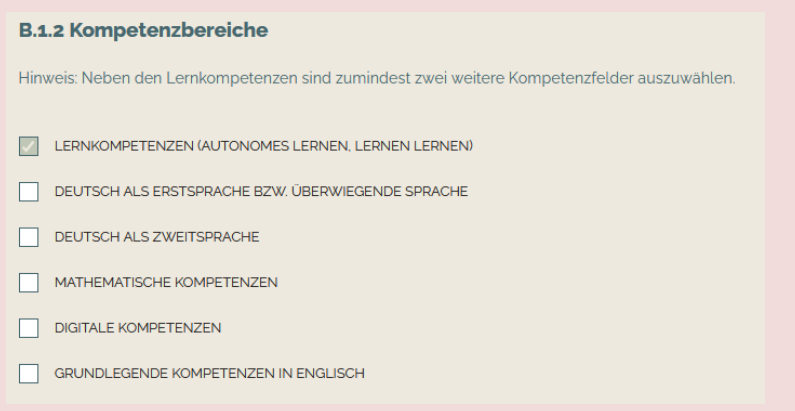

In der Basisbildung sind die Lernkompetenzen verpflichtend anzubieten. Mindestens zwei weitere der angeführten Kompetenzbereiche sind abzudecken. Bei reinen Sprachkursen oder EDV-Kursen handelt es sich nicht um Basisbildungsangebote im Sinne von Level Up, sie werden daher nicht akkreditiert.

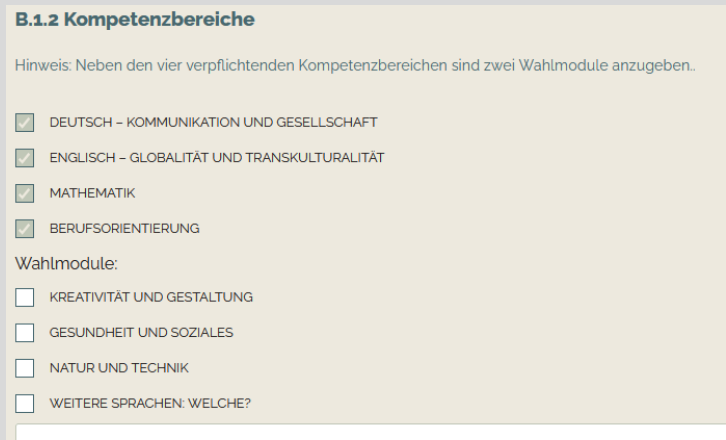

Kurse zum Nachholen des Pflichtschulabschlusses sind entsprechend dem Bundesgesetz über den Erwerb des Pflichtschulabschlusses durch Jugendliche und Erwachsene zu gestalten und müssen die vorgegebenen Kompetenzbereiche Deutsch, Englisch, Mathematik und Berufsorientierung, sowie mindestens 2 Wahlmodule umfassen.

#### <span id="page-11-3"></span>**B.1.3 Tabellarische Übersicht**

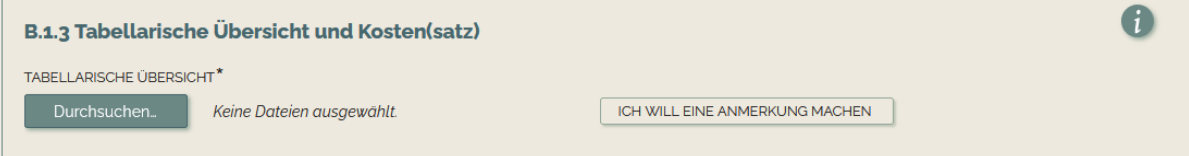

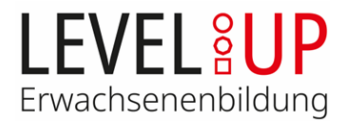

Die tabellarische Übersicht nach Vorlage mit Angaben zu den **geplanten** Kursen pro Jahr, der Anzahl der Teilnehmenden pro Kurs, Anzahl der Unterrichtseinheiten (UE) pro Kurs und Woche (Bei modularen Bildungsangeboten sind die durchschnittlichen UE aus Teilnehmersicht zu berechnen. Sie können zusätzlich eine Aufstellung der Module hochladen.) sowie dem durchschnittlichen Kostensatz pro UE ist hochzuladen. Für ESF-geförderte Projekte wird auch die aktuelle Angebotsplanung akzeptiert.

Weicht die Größe der Lerngruppen nach Maßgabe regionaler und pädagogischer Rahmenbedingungen von der vorgegebenen Größe ab, ist dies zu begründen und das Einvernehmen mit dem Fördergeber herzustellen. Bei Basisbildungsangeboten mit weniger als 100 UE ist eine nachvollziehbare Begründung unter B.2.2. zu liefern.

#### <span id="page-12-0"></span>**B.1.4. Kursstandorte**

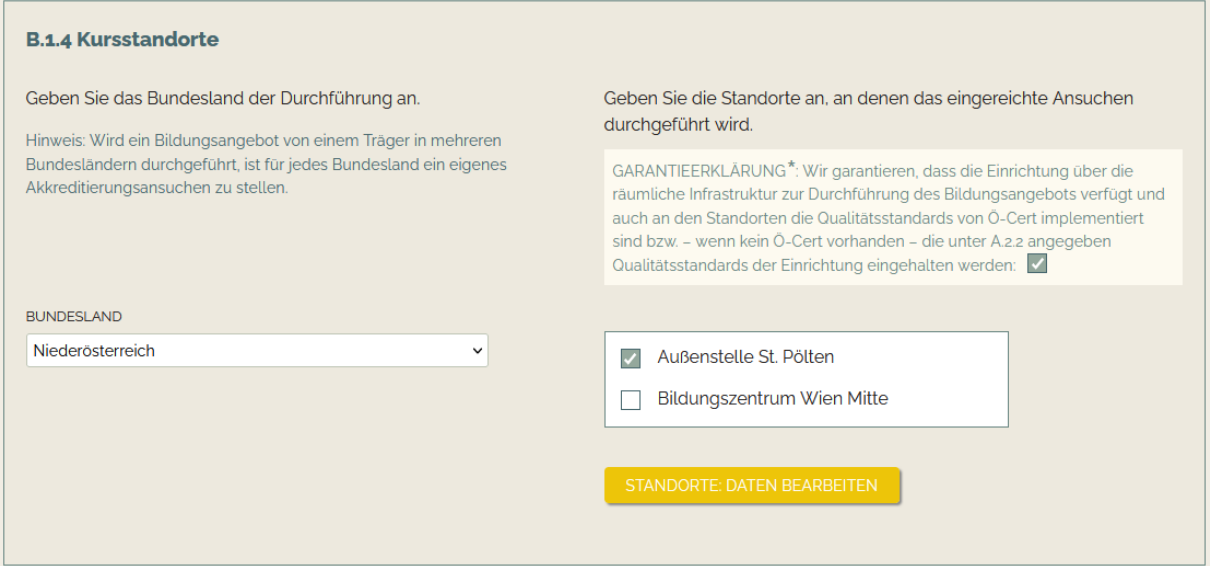

Ein Bildungsangebot kann aus Kursen an verschiedenen Standorten bestehen. Die aktiven Standorte sind auszuwählen und den Ansuchen zuzuordnen.

Für Bildungsangebote in verschiedenen Bundesländern reichen Sie bitte *pro Bundesland ein eigenes Ansuchen* ein. Wählen Sie hier das Bundesland der Durchführung aus.

Bestätigen Sie durch Anhaken die Garantieerklärung.

Über den Button "Daten bearbeiten" kommen Sie in den Menüpunkt "Standorte". Das Ansuchen wird bei diesem Wechsel gespeichert und kann später weiterbearbeitet werden.

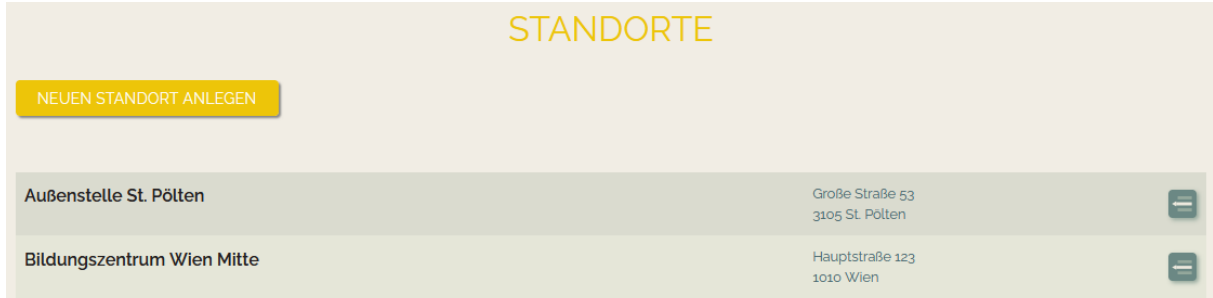

Unter dem Menüpunkt "Standorte" können Sie Standorte **in Ihrer Organisation** anlegen und bereits angelegt einsehen. Bereits angelegte Standorte können nicht bearbeitet, nicht gelöscht, nur archi-

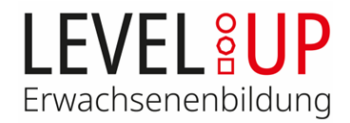

viert werden, Button "Datensatz archivieren" **D**. Bei Adressänderungen ist ein neuer Standort anzulegen. Archivierte Standorte können auch wieder zur Liste der aktiven Standorte hinzugefügt werden. Nur aktive und angelegte Standorte können einem Ansuchen zugeordnet werden. Änderungen der Standorte sind zeitnah zur Nachakkreditierung einzureichen.

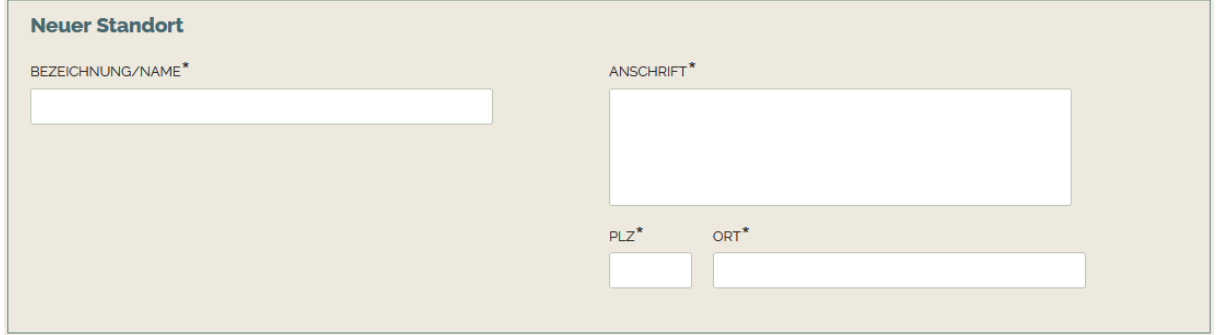

Verwenden Sie bei der Anlage der Standorte eine eindeutige Bezeichnung. Diese wird Ihnen zur Zuordnung im Ansuchen angezeigt.

<span id="page-13-0"></span>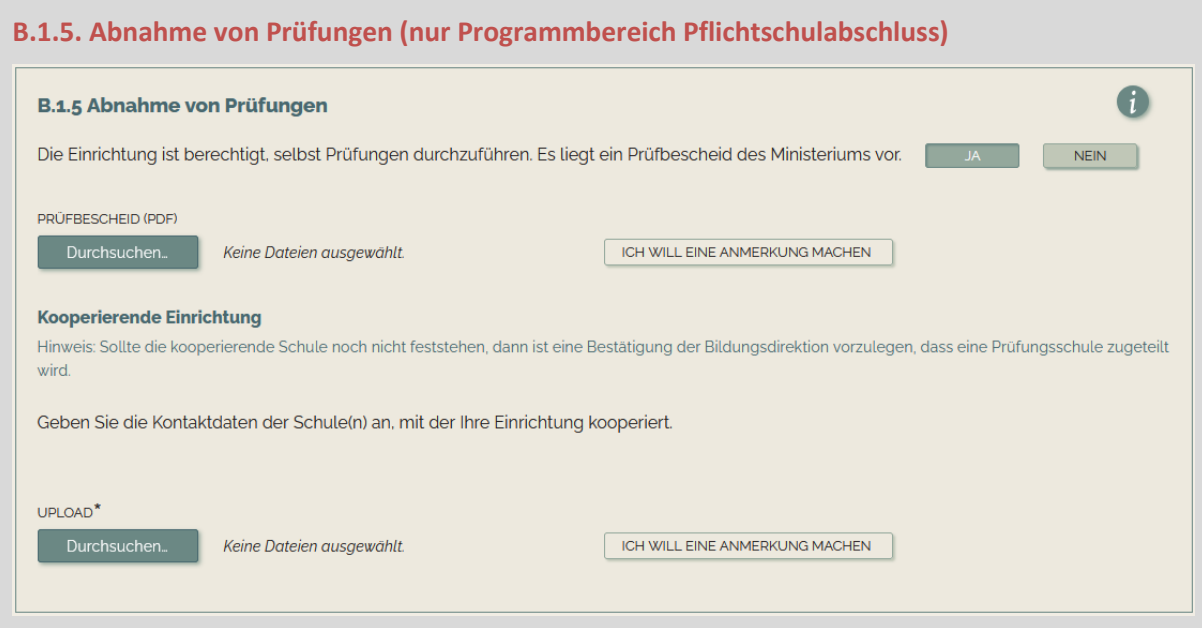

Liegt ein Prüfbescheid des Ministeriums vor, ist hier "JA" auszuwählen und der Bescheid hochzuladen. Nach Ablauf des Bescheids ist ein aktueller Bescheid hochzuladen und das Ansuchen zur Nachakkreditierung einzureichen.

Liegt kein Prüfbescheid vor, wählen Sie "NEIN" und laden Sie eine Bestätigung oder Absichtserklärung der Schule(n) für die Zusammenarbeit hoch.

Geben Sie in jedem Fall die Kontaktdaten der kooperierenden Schule(n) an. Sollte die kooperierende Schule noch nicht feststehen, dann ist eine Bestätigung der Bildungsdirektion vorzulegen, dass eine Prüfungsschule zugeteilt wird.

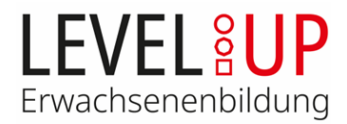

## <span id="page-14-0"></span>**B.2. Pädagogische und didaktische Konzeption**

#### <span id="page-14-1"></span>**B.2.1 Ansprache und Erreichung der Zielgruppe**

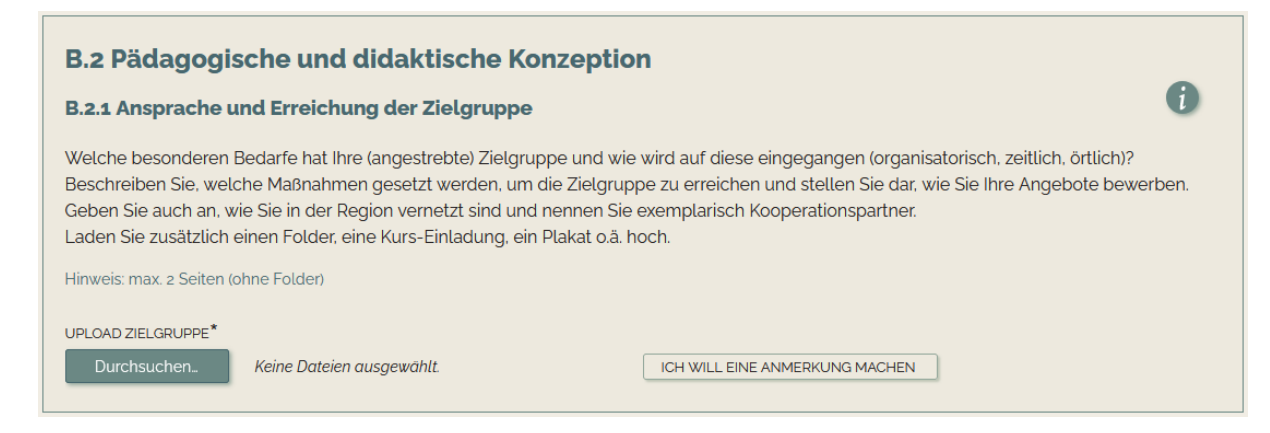

Beschreiben Sie die genannten Punkte auf maximal 2 Seiten. Das Hochladen eines exemplarischen Folders oder einer Kurs-Einladung dient als Nachweis der adäquaten Ansprache der Zielgruppe und der Information an die Teilnehmenden, dass die Kursangebote für sie kostenlos sind.

#### <span id="page-14-2"></span>**B.2.2. Didaktisch-methodisches Vorgehen**

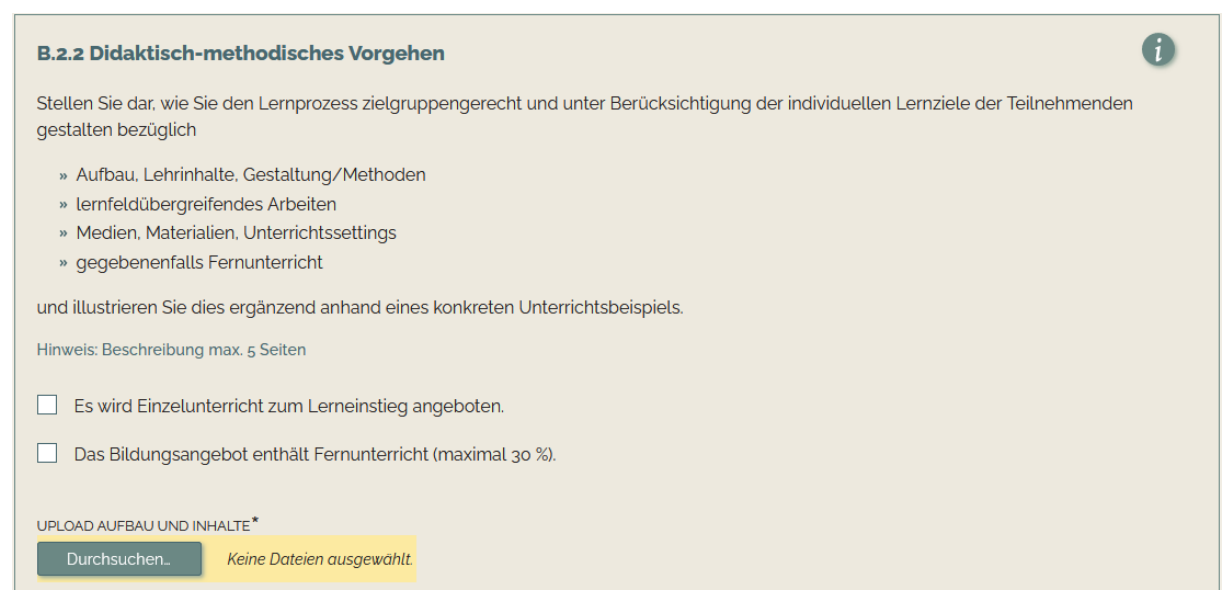

Beschreiben Sie die genannten Punkte auf maximal 5 Seiten und illustrieren Sie dies ergänzend anhand eines konkreten Unterrichtbeispiels.

Wird Fernunterricht (maximal 30%) und/oder Einzelunterricht zum Lerneinstieg in der Basisbildung angeboten, sind die Felder entsprechend anzuhaken und die Konzeption und Umsetzung zu beschreiben. Beachten Sie dabei die Informationen im Infokasten

#### *Kompetenzerhebung*

Die Kompetenzerhebung soll eine grundlegende Orientierung für Lernende und Trainerende ermöglichen und erwachsenengerecht gestaltet sein. Beschreiben Sie den Prozess auf maximal einer Seite.

#### **Basisbildung:**

Die Vorgaben des Curriculums Basisbildung mit den Begleitmaterialien sind zu beachten.

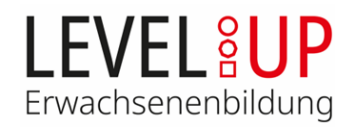

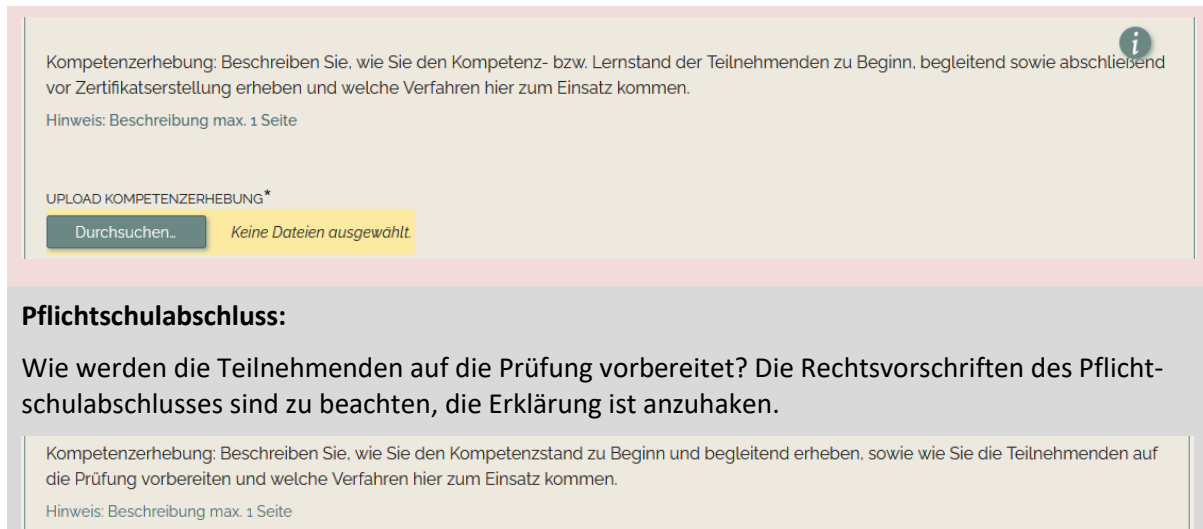

Wir bestätigen, dass die Prüfung gemäß den gesetzlichen Bestimmungen abgenommen wird.

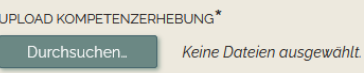

#### *Gender und Diversity*

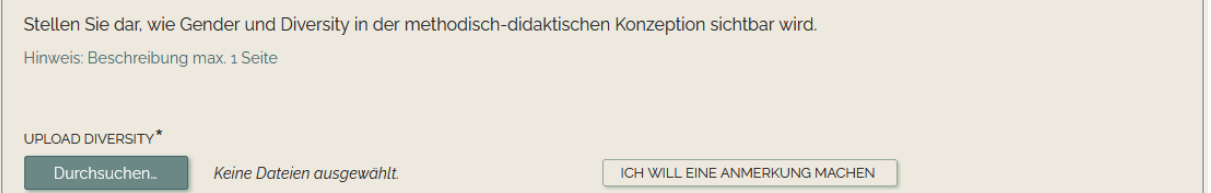

Die Beschreibung des Gender- und Diversity-Konzeptes sollte maximal eine Seite umfassen.

#### <span id="page-15-0"></span>**B.2.3. Beratung und Begleitung**

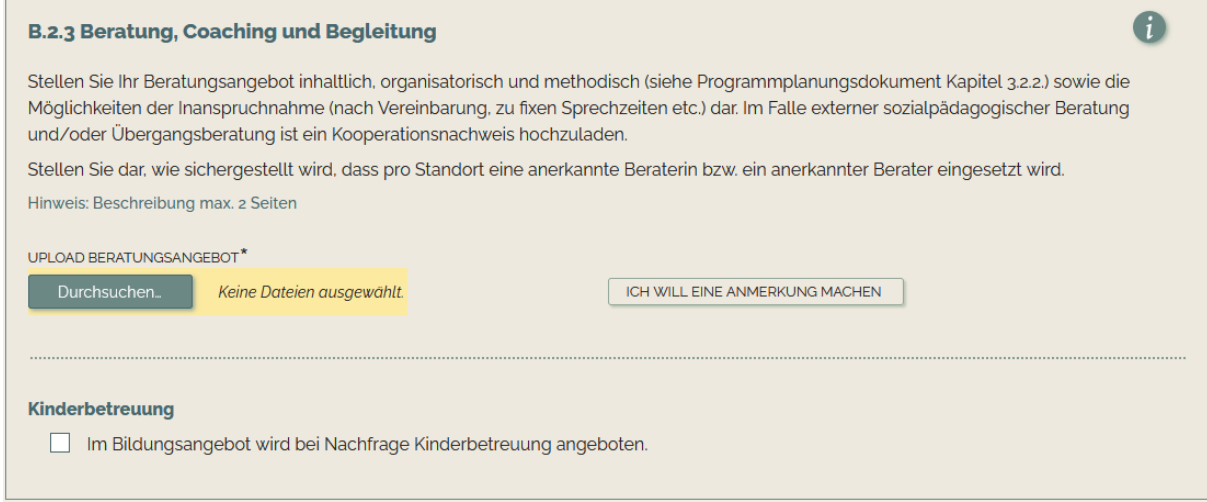

Beschreiben Sie Ihr Beratungsangebot auf maximal 2 Seiten unter Berücksichtigung der angegebenen Punkte. Bietet die Einrichtung Kinderbetreuung an, so haken Sie dies bitte hier an.

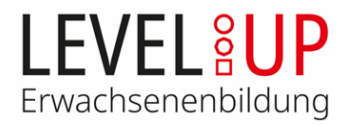

## <span id="page-16-0"></span>**Teil C: Personal**

Um Ihrem Ansuchen Personen hinzuzufügen, müssen diese zunächst im jeweiligen Bereich (Projektleitung, Training, Beratung) angelegt werden. In die Bereiche gelangen Sie im Ansuchen über die Menüpunkte oder die Buttons "Daten bearbeiten" unter den Punkten C.1 bis C.3. Diese Buttons speichern das Ansuchen und bringen Sie zum jeweiligen Menüpunkt. Sie können später wieder über den Menüpunkt "Ansuchen" in die Bearbeitung des Ansuchens einsteigen. Sind die Daten zur Person vollständig befüllt, scheint die Person im Ansuchen zur Auswahl auf.

Unter den Menüpunkten "Projektleitung", "Training" und "Beratung" können Sie die derzeit in ihrer Organisation angelegten Personen sehen und bearbeiten, neue Personen anlegen und Einträge archivieren oder reaktivieren.

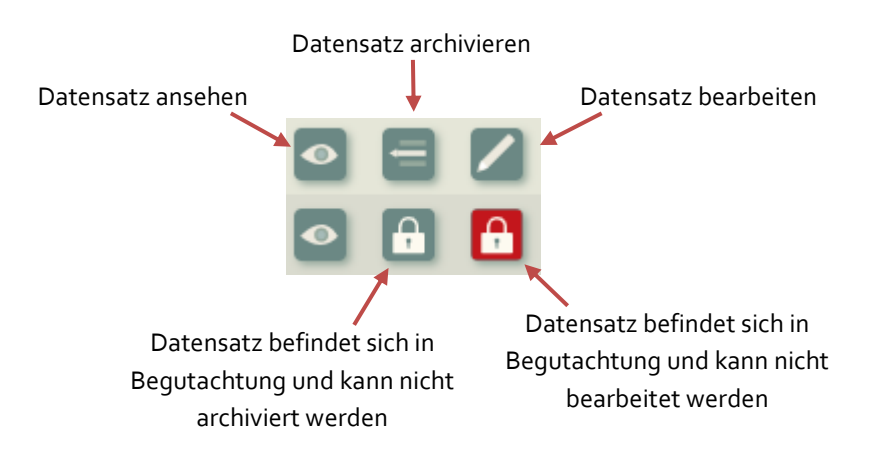

In der Übersicht finden Sie folgende Buttons zur Ansicht und Bearbeitung von Datensätzen:

Personen werden erst begutachtet, wenn sie einem Ansuchen zugeordnet wurden und dieses zur Akkreditierung eingereicht wurde. Das Personal **in den Bildungsangeboten** (Ansuchen) ist vom Träger laufend aktuell zu halten. Personal kann aus den Ansuchen entfernt und hinzugefügt werden.

Datensätze können archiviert werden. Ist die Person einem Ansuchen zugeordnet, erhalten Sie eine Warnung und müssen die Archivierung erneut bestätigen. Die Archivierung entfernt die Person aus allen Ansuchen. Diese müssen u.U. zur Nachakkreditierung eingereicht werden (siehe unten).

## <span id="page-16-1"></span>**C.1. Projektleitung**

In der Projektleitung müssen Kompetenzen in Pädagogik und Management nachgewiesen werden (formale Qualifikation oder einschlägige Erfahrung). Diese können von einer Person oder im Team erfüllt sein.

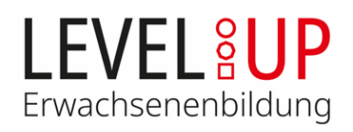

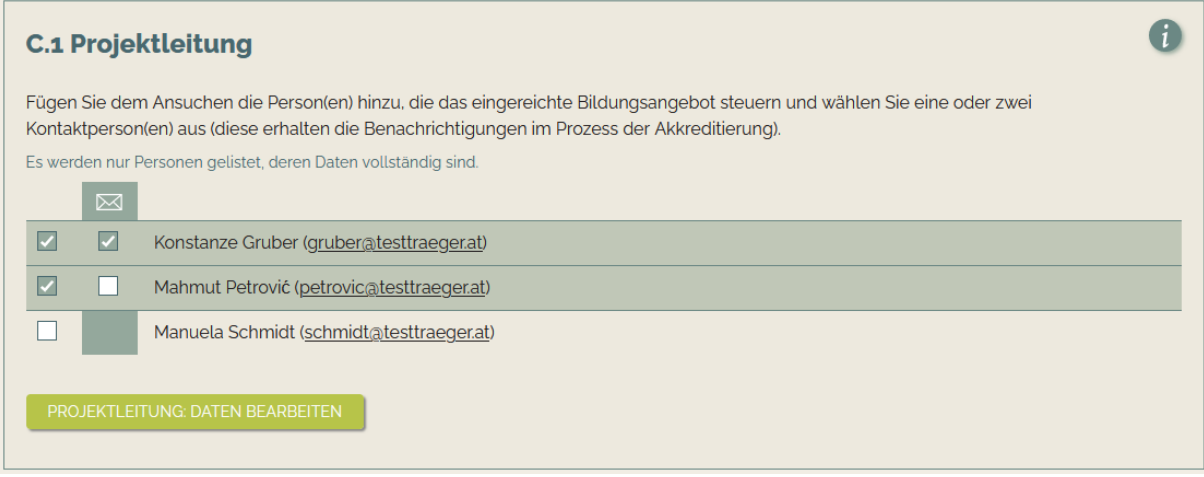

Wählen Sie durch Anhaken in der ersten Spalte die für das Ansuchen zuständigen Personen aus. In der zweiten Spalte wählen Sie bitte eine oder zwei Personen, die als Kontaktperson für die Geschäftsstelle Level Up fungieren. Diese erhalten die automatischen Benachrichtigungen im Akkreditierungsprozess sowie Aussendungen der Geschäftsstelle, die den jeweiligen Programmbereich betreffen.

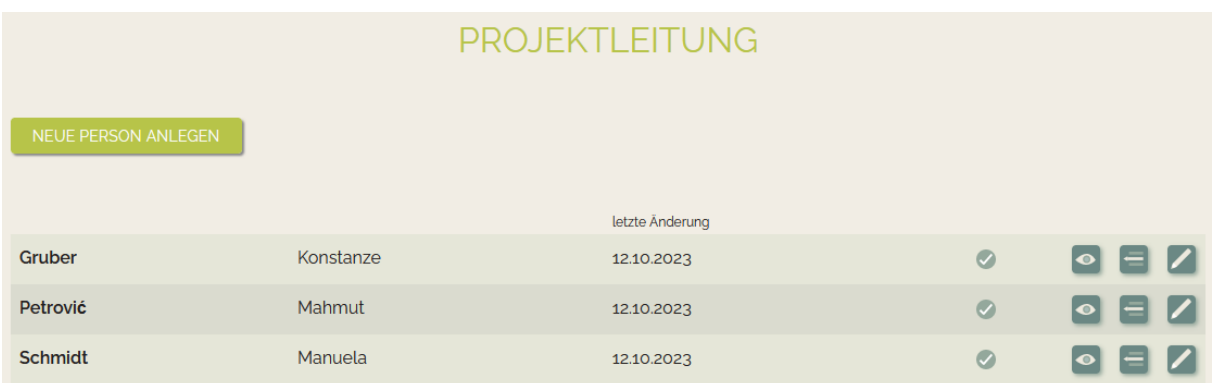

Unter dem Menüpunkt "Projektleitung" können Sie die in Ihrer Organisation angelegten Projektleitungen einsehen sowie neue Personen anlegen. Dazu müssen die Kontaktdaten und ein **aussagekräftiger** Lebenslauf angegeben werden. Der Lebenslauf darf zum Zeitpunkt der Ersteinreichung nicht älter als 6 Monate sein und muss Angaben zu den einschlägigen Qualifikationen und Erfahrungen enthalten, die für die Einschätzung der Management- bzw. Pädagogik-Kompetenz notwendig sind.

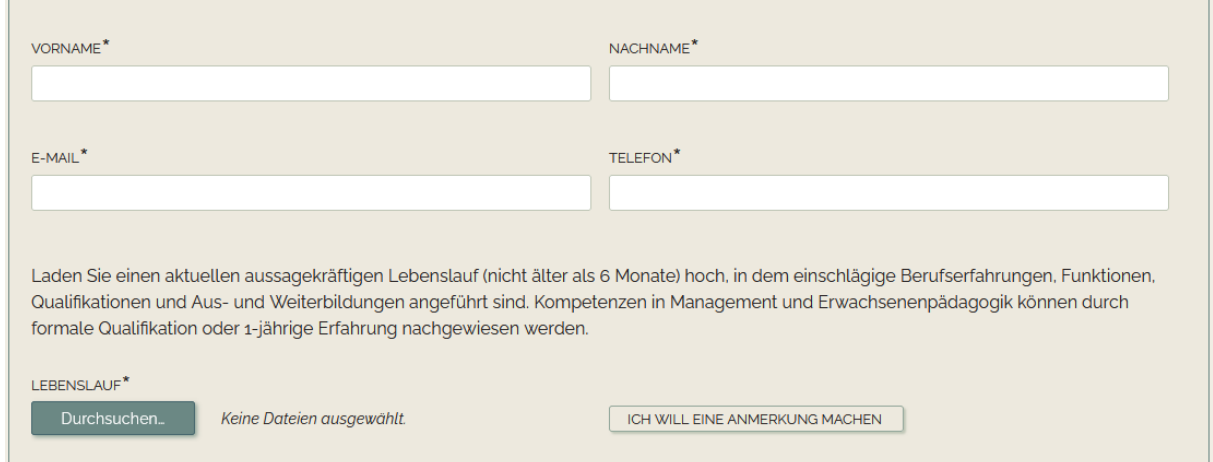

Nach dem Speichern der Daten kann die Person, sofern die Angaben vollständig sind, im Ansuchen ausgewählt werden.

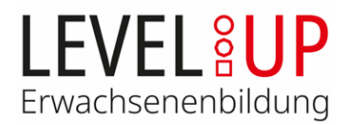

## <span id="page-18-0"></span>**C.2. Training**

Hier wird ihnen eine Liste des Trainingspersonals für den entsprechenden Programmbereich angezeigt (sofern der Programmbereich für die Person ausgewählt wurde, die Daten vollständig vorliegen und der Datensatz nicht archiviert ist). Außerdem sehen Sie Auflagen bei bereits begutachteten Personen. Für die Akkreditierung des Bildungsangebots ist es erforderlich, dass grundsätzlich mindestens 50% des Trainingspersonals über eine bereits abgeschlossene facheinschlägige Ausbildung und über Erfahrung verfügt (d.h. ohne Auflagen anerkannt ist).

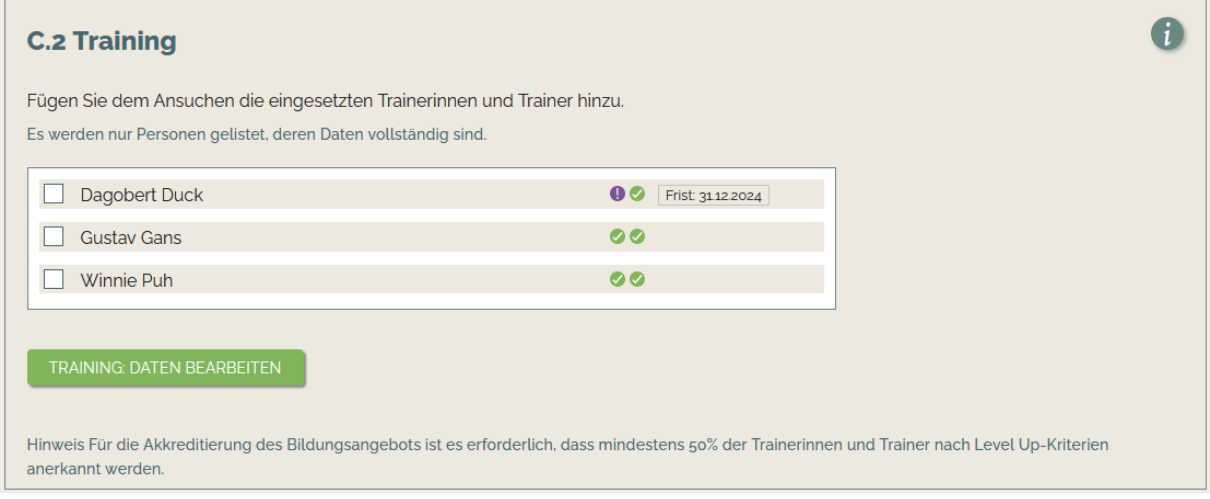

Haken Sie die Personen an, die in Ihrem Bildungsangebot unterrichten.

#### <span id="page-18-1"></span>**Trainings-Übersicht**

Über den Button "Daten bearbeiten" oder den Menüpunkt "Training" gelangen Sie in die Übersicht des Trainingspersonals. Neben den eingangs beschriebenen Optionen zur Bearbeitung der Datensätze, gibt Ihnen die Übersichtsliste Informationen zum Begutachtungsstand und zum Einsatz der Personen.

Das Symbol **zeigt an, dass eine Person einem Ansuchen zugeordnet ist. Welche Ansuchen dies** sind, wird angezeigt, wenn Sie mit dem Cursor über das Symbol fahren.

Sind die Daten einer Person für den geplanten Programmbereich vollständig befüllt, erscheint ein Häkchen, welches sich nach der Begutachtung grün färbt oder durch ein farbiges Rufzeichen ersetzt wird.

- Angaben vollständig, noch keine Begutachtung
- Begutachtung erfolgt, Person anerkannt
- Begutachtung erfolgt, Auflage

Begutachtung erfolgt, Nachbesserung erforderlich oder Person kann nicht eingesetzt werden

Person in Begutachtung, Begutachtung möglicherweise noch nicht abgeschlossen

#### <span id="page-18-2"></span>**Neue Person anlegen**

Im Bereich "Training" können Sie neue Personen anlegen.

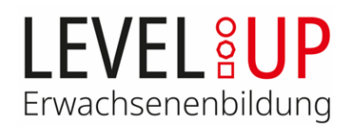

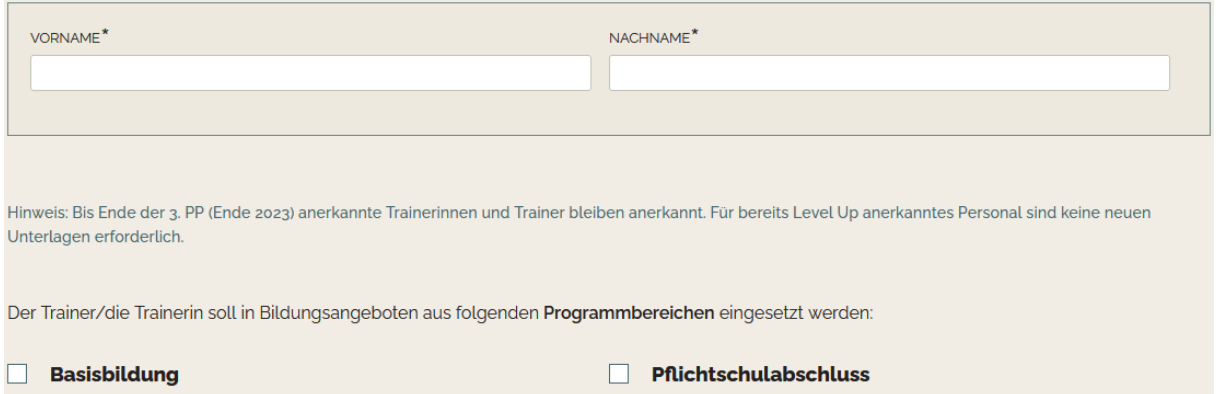

## Geben Sie Vor- und Nachname(n) an und wählen Sie den Programmbereich, in dem die Person eingesetzt werden soll.

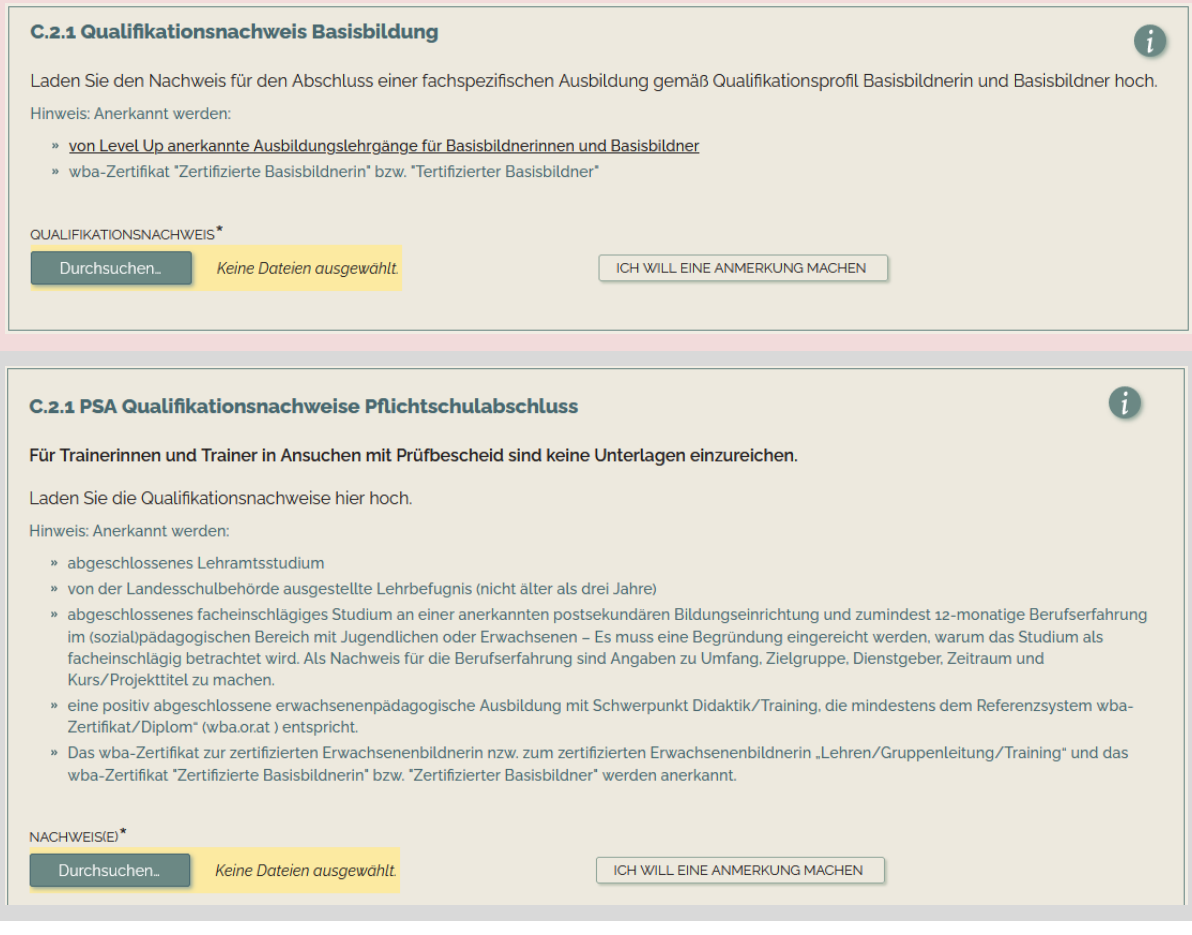

Für Basisbildung und Pflichtschulabschluss sind jeweils die Qualifikationsnachweise hochzuladen. Als Nachweis für die Qualifikation gelten Abschlusszertifikate anerkannter Ausbildungen gemäß PPD 3.3.2. Kann eine Trainerin bzw. ein Trainer die erforderlichen Qualifikationsnachweise nicht erbringen, wird eine Auflage erteilt, die Qualifikation innerhalb von 18 Monaten nachzuholen. *Kann kein Datei-Upload erfolgen, weil noch keine abgeschlossene Ausbildung besteht, muss eine Anmerkung gemacht werden.* Der Datensatz wird sonst nicht als vollständig validiert und die Person steht im Ansuchen nicht zur Auswahl zur Verfügung.

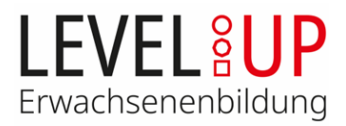

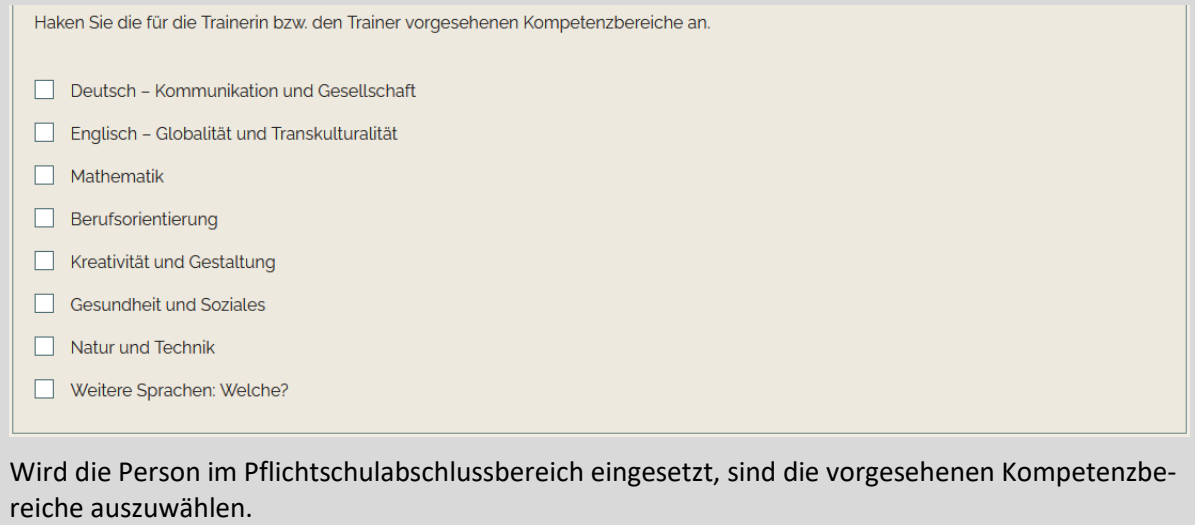

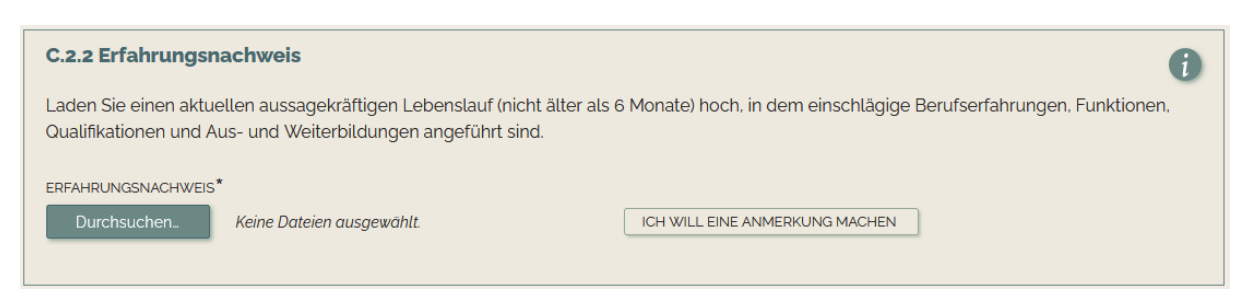

Als Erfahrungsnachweis ist ein **aussagekräftiger** Lebenslauf für beide Bereiche ausreichend. Dieser darf bei Ersteinreichung nicht älter als 6 Monate sein. Bei unzureichender Erfahrung wird eine Auflage erteilt, innerhalb von 6 Monaten die Möglichkeit zur Hospitation zu nutzen.

Die Nachweise zur Auflagenerfüllung müssen bei der jeweiligen Person hochgeladen und die betroffenen Ansuchen zur Nachakkreditierung eingereicht werden. Bis zur fristegerechten Erfüllung der Auflage kann die Person im Bildungsangebot eingesetzt werden. Werden Auflagen nicht innerhalb der Frist erfüllt, droht eine Sperre. In begründeten Fällen kann um Fristenstreckung angesucht werden.

Bei Pflichtschulabschlussangeboten **mit Prüfberechtigung** (hochgeladenem Prüfbescheid) sind **keine Nachweise** notwendig**.** Bei Personaländerungen wird eine Nachakkreditierung empfohlen, bei einer Änderung von mindestens 30% des Trainingspersonals ist die Nachakkreditierung verpflichtend.

#### <span id="page-20-0"></span>**C.3. Beratung**

Die Zuordnung von Personal zum Ansuchen verläuft in der Beratung analog zum Training.

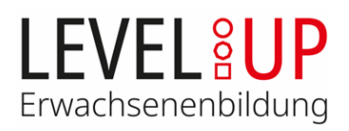

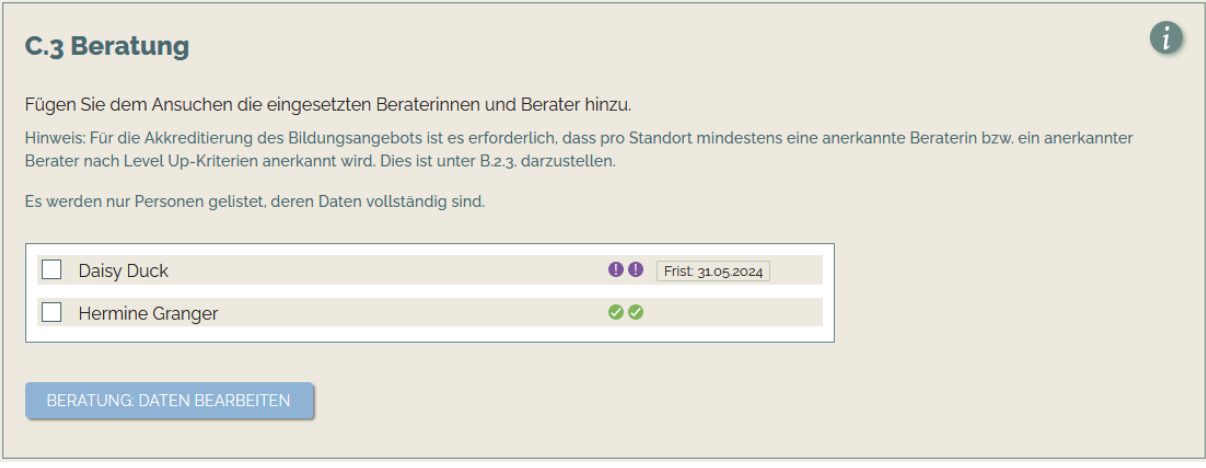

Über den Button "Daten bearbeiten" oder den Menüpunkt "Beratung" gelangen Sie in die Übersicht des Beratungspersonals. Wie auch im Bereich Training sehen Sie hier wichtige Informationen zu den eingesetzten Personen und können neue Datensätze anlegen.

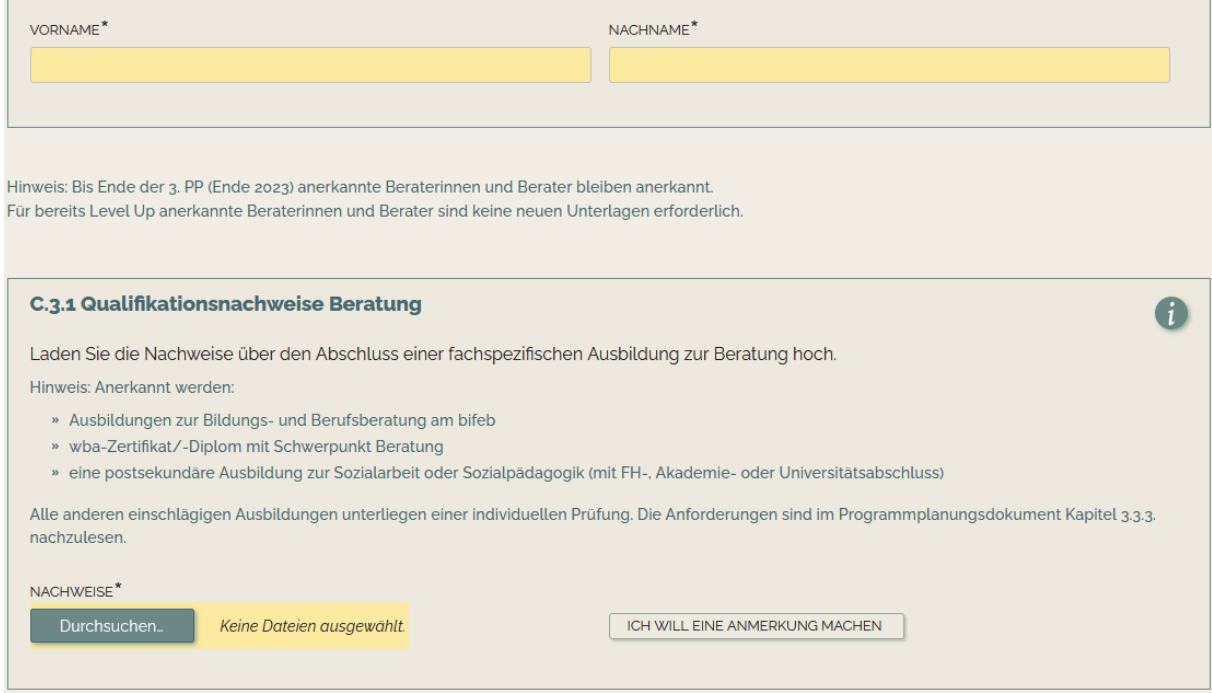

Als Nachweis für die Qualifikation gelten Abschlusszertifikate anerkannter Ausbildungen gemäß PPD 3.3.3. Kann eine Person die erforderlichen Qualifikationsnachweise nicht erbringen, wird eine Auflage erteilt, die Qualifikation innerhalb von 18 Monaten nachzuholen.

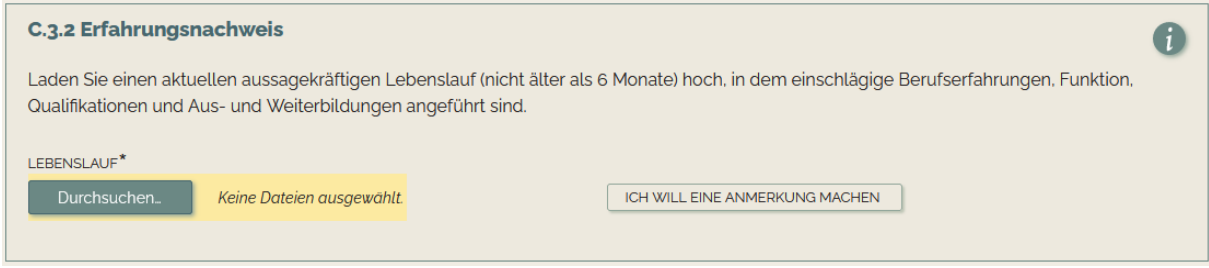

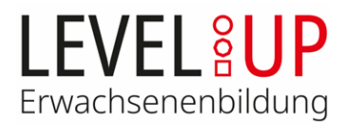

Als Erfahrungsnachweis ist ein aussagekräftiger Lebenslauf hochzuladen, der bei Ersteinreichung nicht älter als 6 Monate sein darf. Bei unzureichender Erfahrung wird eine Auflage erteilt, innerhalb von 6 Monaten die Möglichkeit zur Supervision zu nutzen.

Die Nachweise zur Auflagenerfüllung müssen zur jeweiligen Person hochgeladen und die betroffenen Ansuchen zur Nachakkreditierung eingereicht werden. Bis zur fristegerechten Erfüllung der Auflage kann die Person im Bildungsangebot eingesetzt werden. Werden Auflagen nicht innerhalb der Frist erfüllt, droht eine Sperre. In begründeten Fällen kann um Fristenstreckung angesucht werden. Die Sperre wird aufgehoben, wenn alle nötigen Qualifikations- und Erfahrungsnachweise vorliegen.

Für die Akkreditierung des Bildungsangebots ist es erforderlich, dass pro Standort mindestens eine Person in der Beratung über eine bereits abgeschlossene facheinschlägige Ausbildung und Erfahrung verfügen.

Bei Personaländerungen wird eine Nachakkreditierung empfohlen, bei einer Änderung von mindestens 30% des Beratungspersonals ist die **Nachakkreditierung verpflichtend**.

## <span id="page-22-0"></span>**Teil D: Erklärungen**

#### D Erklärungen<sup>\*</sup>

Wir bestätigen das Vorliegen von Einverständniserklärungen aller unter C angegebenen Mitarbeiterinnen und Mitarbeiter über die Bereitschaft, für die Durchführung des Bildungsangebots zur Verfügung zu stehen und zur Verwendung personenbezogener Daten für die Abwicklung des gegenständlichen Akkreditierungsansuchens im Sinne des Datenschutzgesetzes. Die Einverständniserklärungen sind von der Einrichtung für allfällige Kontrollen aufzubewahren.

Wir erklären hiermit, alle Angaben nach bestem Wissen und Gewissen wahrheitsgetreu gemacht zu haben.

Wir sind mit den AGB und Datenschutzbestimmungen von Level Up - Erwachsenenbildung einverstanden.

Alle Erklärungen sind verpflichtend anzuhaken, um das Ansuchen zur Akkreditierung einreichen zu können.

## <span id="page-22-1"></span>**Einreichung und Begutachtung**

Sind in Ihrem Ansuchen alle Angaben vollständig, können Sie es über den Button in der Ansuchen-Übersicht zur Akkreditierung einreichen. Der Button zum Abschicken in der Ansuchen-Übersicht ist

bei unvollständigen Ansuchen mit einem Rufzeichen markiert: Sie sollten Ihr Ansuchen mindestens 4 Wochen vor der nächsten Akkreditierungssitzung abschicken. Sie werden per E-Mail über den Prozess informiert. Die formale Prüfung erfolgt durch die Geschäftsstelle Level Up, die inhaltliche durch die Akkreditierungsgruppe. Zeigen sich Mängel, wird das Ansuchen zur Nachbesserung zurückgestellt. Sie können es bearbeiten und erneut zur Akkreditierung einreichen. Die inhaltliche Begutachtung durch die Akkreditierungsgruppe erfolgt nach dem Vier-Augen-Prinzip, die Entscheidung über den Status des Akkreditierungsansuchens erfolgt im Plenum. Kommt es zu einer Akkreditierung (u.U. mit Auflagen), können Sie Ihre Akkreditierungsbestätigung in der Datenbank herunterladen und sich um eine Förderung im Rahmen von Level Up bei den Förderstellen bewerben<sup>1</sup>.

<sup>1</sup> https://www.levelup-erwachsenenbildung.at/akkreditierung/foerderung

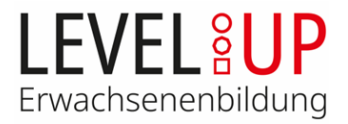

Weitere Informationen zum Ablauf der Akkreditierung und den Rechtsfolgen entnehmen Sie bitte dem Programmplanungsdokument von Level Up - Erwachsenenbildung, Kapitel 4 bis 6.

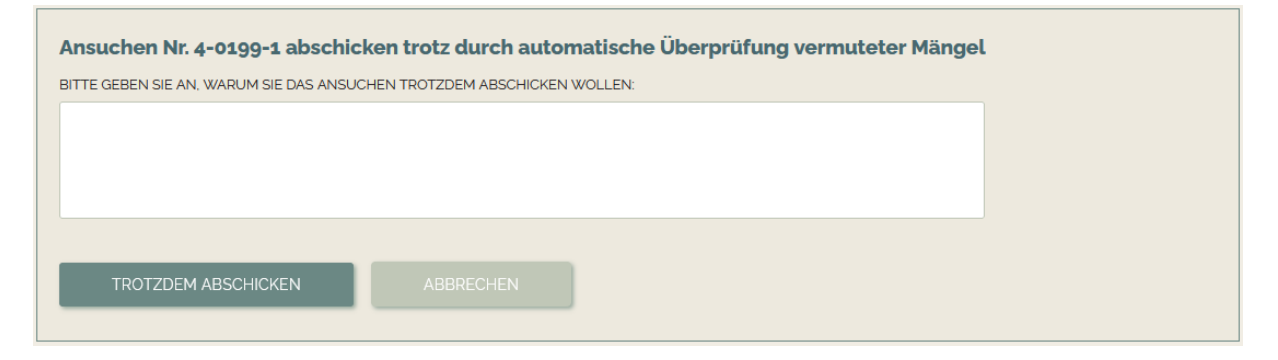

Nach dem Klick auf den Button werden Sie gebeten, eine Begründung für das Abschicken des unvollständigen Ansuchens anzugeben und können die Einreichung über den Button "Trotzdem abschicken" abschließen.

#### <span id="page-23-0"></span>**Nachbesserung bei Ersteinreichung**

Wird ihnen das Ansuchen zur Nachbesserung zurückgestellt, erscheint das Ansuchen mit einem orangen Rufzeichen markiert in der Übersichtsliste. Wenn Sie in die Bearbeitung des Ansuchens gehen, wird der betroffene Abschnitt orange umrandet dargestellt. Am Beginn des Abschnitts erscheint außerdem ein Kästchen mit dem Änderungsauftrag wie in diesem Beispiel:

**B.1 Eckdaten zum Angebot** Reichen Sie bitte die tabellarische Übersicht gemäß der Anleitung nach.

Korrigieren Sie die geforderten Angaben und reichen Sie das Ansuchen erneut ein. Hierfür gelten in der Regel keine Fristen. Das Ansuchen kann aber so lange nicht inhaltlich begutachtet werden, bis es formal korrekt und fehlerfrei eingereicht ist.

#### <span id="page-23-1"></span>**Bearbeitungsauftrag bei bestehender Akkreditierung**

Wenn Sie ein **bereits akkreditiertes Ansuchen** mit Änderungen einreichen, kann es zu einem Bearbeitungsauftrag kommen. Neu eingereichte Änderungen sind noch nicht anerkannt. Sorgen Sie deshalb für eine zeitnahe Korrektur. Das Ansuchen bleibt bis zur Akkreditierung der Änderung(en) mit dem Stand der zuletzt gültigen Akkreditierungsbestätigung akkreditiert. Erst mit dem Erhalt einer *neuen* Akkreditierungsbestätigung sind alle eingereichten Änderungen anerkannt und in der Datenbank hinterlegt. Dies ist wichtig für Förderbewerbungen und Personalabrechnungen. Betreffen die eingereichten Änderungen auch andere Ansuchen, reichen Sie diese bitte auch neuerlich ein, damit die begutachteten Änderungen auch in den anderen Ansuchen wirksam werden.

#### <span id="page-23-2"></span>**Auflagen**

Bestehen Auflagen beim Personal für Training oder Beratung, können Sie die Details sehen, wenn Sie unter "Projektleitung, Training oder Beratung" in die Bearbeitung der Person gehen. Der betroffene Bereich erscheint lila umrandet und ein oranges Kästchen zeigt ihnen den Stand der Begutachtung

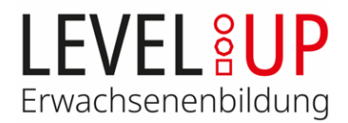

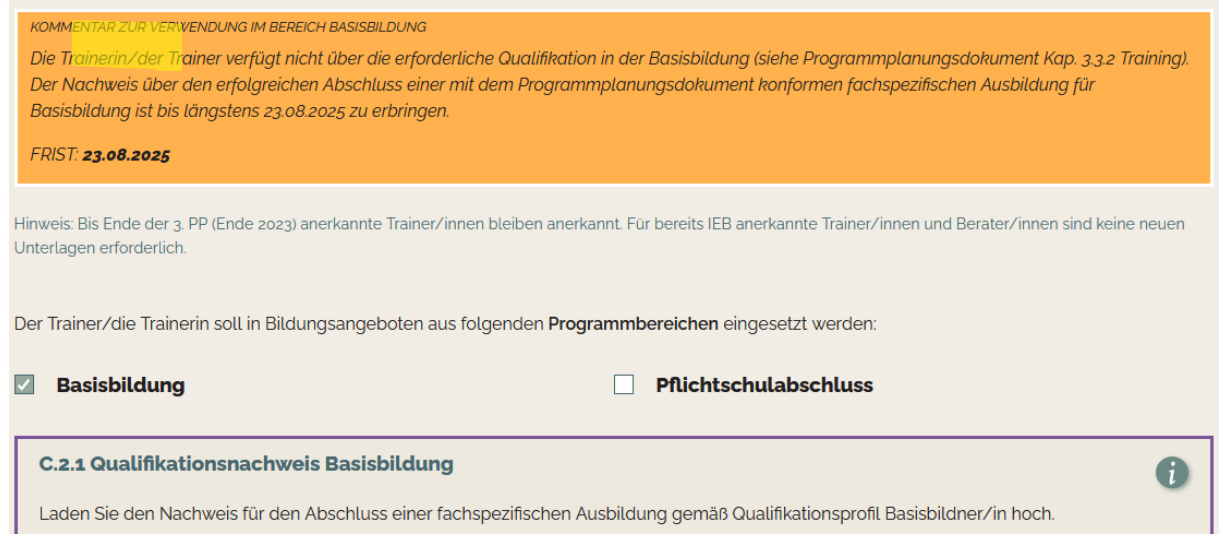

Sorgen Sie bitte zeitgerecht für die Erfüllung der Auflagen innerhalb der entsprechenden Fristen, laden Sie die nötigen Nachweise an der entsprechenden Stelle hoch und reichen Sie das Ansuchen zur Nachakkreditierung ein.

## <span id="page-24-0"></span>**Nachakkreditierung**

Die Bildungsträger sind verpflichtet, die der Akkreditierung zugrunde liegenden Nachweise aktuell zu halten und ihre Ansuchen bei wesentlichen Änderungen zur Nachakkreditierung einzureichen. Akkreditierte Standorte und Personal sind auch z.B. für Förderanträge und Abrechnungen relevant.

Eine Nachakkreditierung muss in jedem Fall erfolgen bei

- Änderung von mehr als 30% des Trainings- oder Beratungspersonals
- Wechsel in der Projektleitung
- wesentlichen Änderungen im Bildungsangebot (Anzahl der Unterrichtseinheiten, Inhalte, Methoden, Zielgruppe, Standorte, Fernunterricht), wobei Änderungen deutlich kenntlich zu machen sind
- Ablauf befristeter Nachweise (z.B. Ö-Cert, Prüfbescheid)
- Erfüllung von Auflagen

Nachakkreditierungen sind zeitnah über die Akkreditierungsdatenbank einzureichen. Verschiedene Änderungen sind nach Möglichkeit in einer Nachakkreditierung zu bündeln. Sie können die Ansuchen beliebig oft bearbeiten. Wichtig ist, die Ansuchen mit den Änderungen auch zeitgerecht einzureichen bzw. abzuschicken, erst dann können die Änderungen begutachtet werden. Die Begutachtung von Nachakkreditierungen erfolgt unabhängig von den Sitzungen der Akkreditierungsgruppe.

Zeigen sich formale oder inhaltliche Mängel, wird das Ansuchen zur Bearbeitung zurückgestellt und ist in der Regel innerhalb von 2 Wochen erneut einzureichen.

#### <span id="page-24-1"></span>**Antrag auf Fristenstreckung**

Sollte in begründeten Ausnahmefällen die Einhaltung der Auflagenfrist nicht möglich sein (z.B. Zertifikat wurde vom Ausbildungsanbieter nicht rechtzeitig ausgestellt), ist vor Ablauf der Frist eine Fristen-

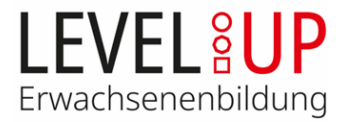

streckung zu beantragen. Laden Sie dazu bei der betroffenen Person ein formloses Ansuchen auf Fristenstreckung mit Begründung und Angabe einer realistischen Frist sowie etwaige Nachweise (z.B. Qualifikationsnachweise der Person) hoch und reichen Sie das Ansuchen zur Nachakkreditierung ein.

## <span id="page-25-0"></span>**Kontakt Geschäftsstelle Level Up - Erwachsenenbildung**

Bei Fragen zur Akkreditierung oder der Benutzung der Akkreditierungsdatenbank sowie Meldung etwaiger Fehler wenden Sie sich bitte an die Geschäftsstelle Level Up:

**E-Mail:** [office@levelup-eb.at](mailto:office@levelup-eb.at)

**Telefon:** 01/ 53 408 – 306

01/ 53 408 – 308